## **ForwardHealth Portal Prescribing/Referring/Ordering Provider**

March 11, 2024

USER COSS

 $\bigcup$ 

 $\bigcup$ 

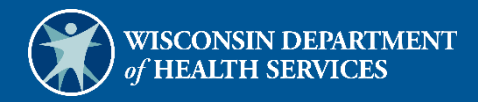

# **Table of Contents**

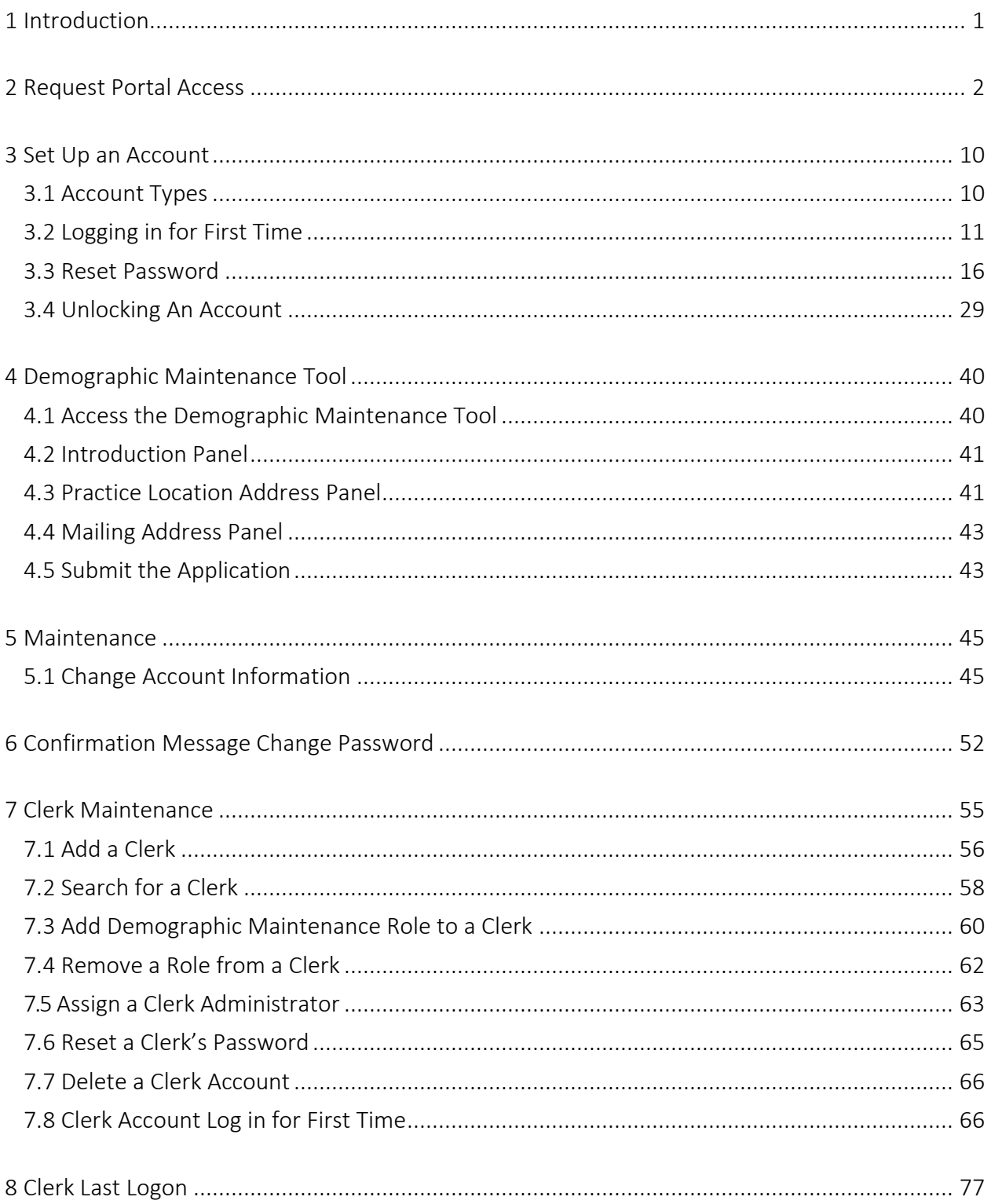

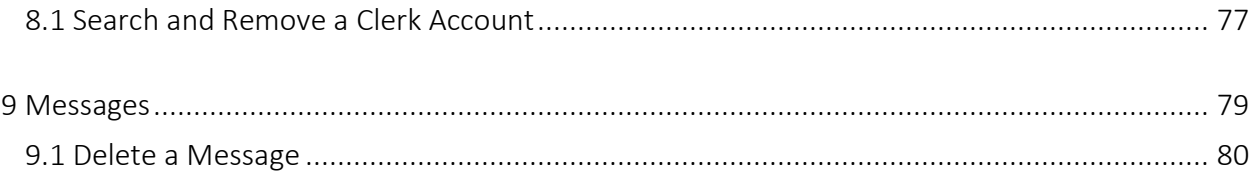

## <span id="page-3-0"></span>**1 Introduction**

All physicians and other professionals who prescribe, refer, or order services are required to be enrolled in Wisconsin Medicaid. A Prescribing/Referring/Ordering Medicaid enrollment is available on the ForwardHealth Portal for physicians and other professionals who do not wish to routinely render or be reimbursed for services provided to ForwardHealth members.

To start the enrollment, prescribing, referring, and ordering providers should access the ForwardHealth Portal homepage at [https://www.forwardhealth.wi.gov/](https://www.forwardhealth.wi.gov/WIPortal/Default.aspx) and click **Become a** Provider in the Providers box. Providers can then access the Medicaid enrollment application by clicking Start or Continue Your Enrollment.

Both public and secure information is accessible through the Provider area of the ForwardHealth Portal. Public information is accessible to all users; however, to gain access to secure information, providers are required to establish a secure Portal account. After enrolling in Wisconsin Medicaid, providers can gain access to the secure areas of the Portal by setting up a secure account using the procedures detailed in this document.

## <span id="page-4-0"></span>**2 Request Portal Access**

To establish a provider Portal account, providers will need a personal identification number (PIN). Providers can establish as many provider Portal accounts as needed for their business.

1. To request a PIN, access the ForwardHealth Portal at [https://www.forwardhealth.wi.gov/](https://www.forwardhealth.wi.gov/WIPortal/Default.aspx)*.*

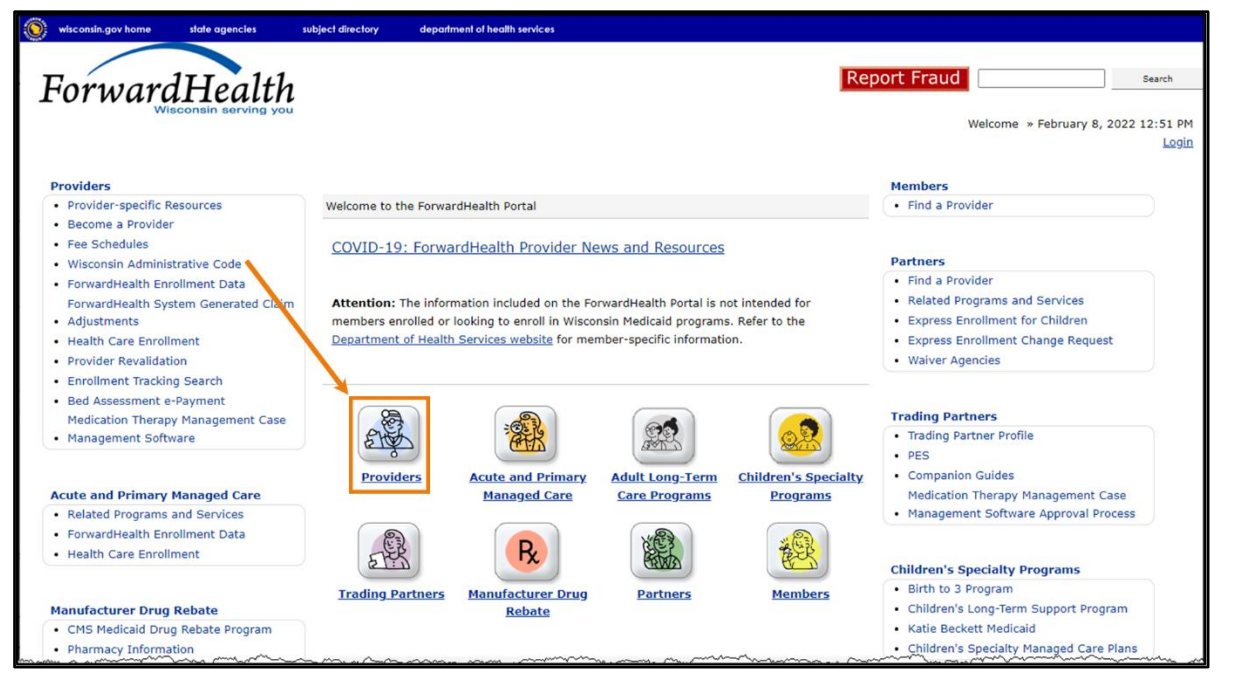

Figure 1 ForwardHealth Portal Homepage

2. Click Providers. The public page for the Provider area of the ForwardHealth Portal will be displayed.

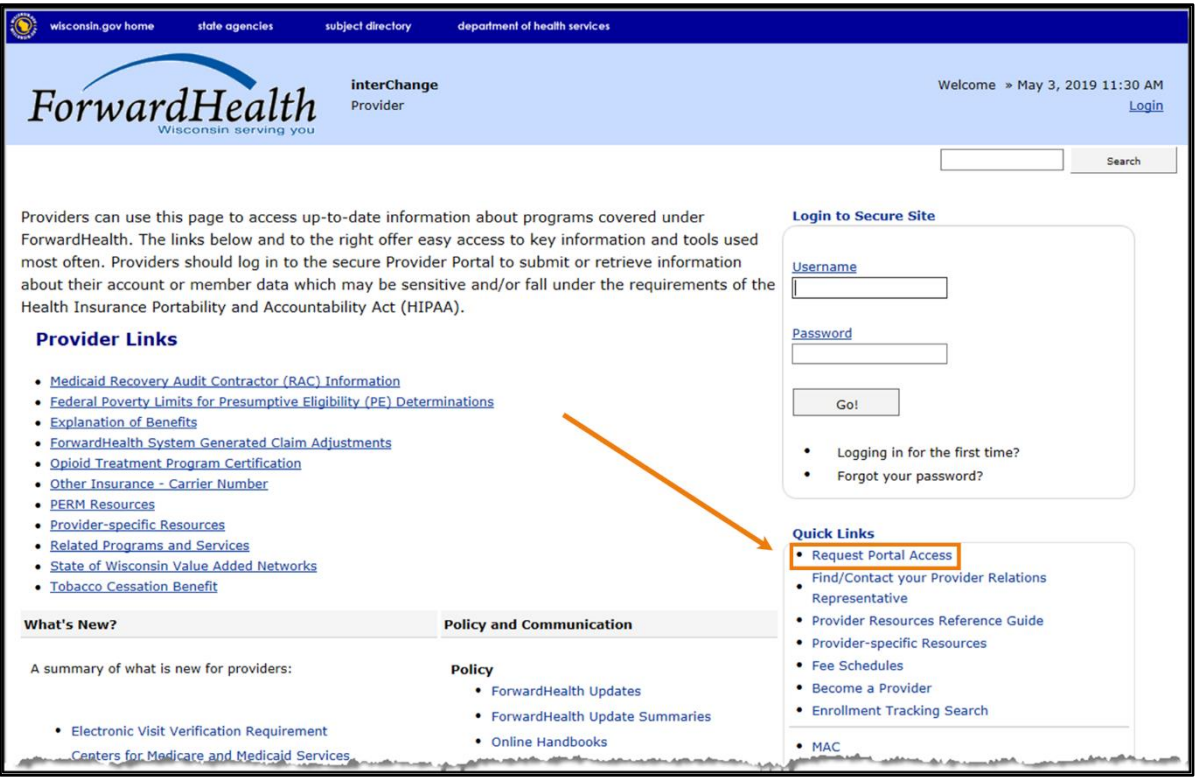

Figure 2 Public Provider Homepage

3. In the Quick Links box on the right of the page, click Request Portal Access. The Request Portal Access page will be displayed.

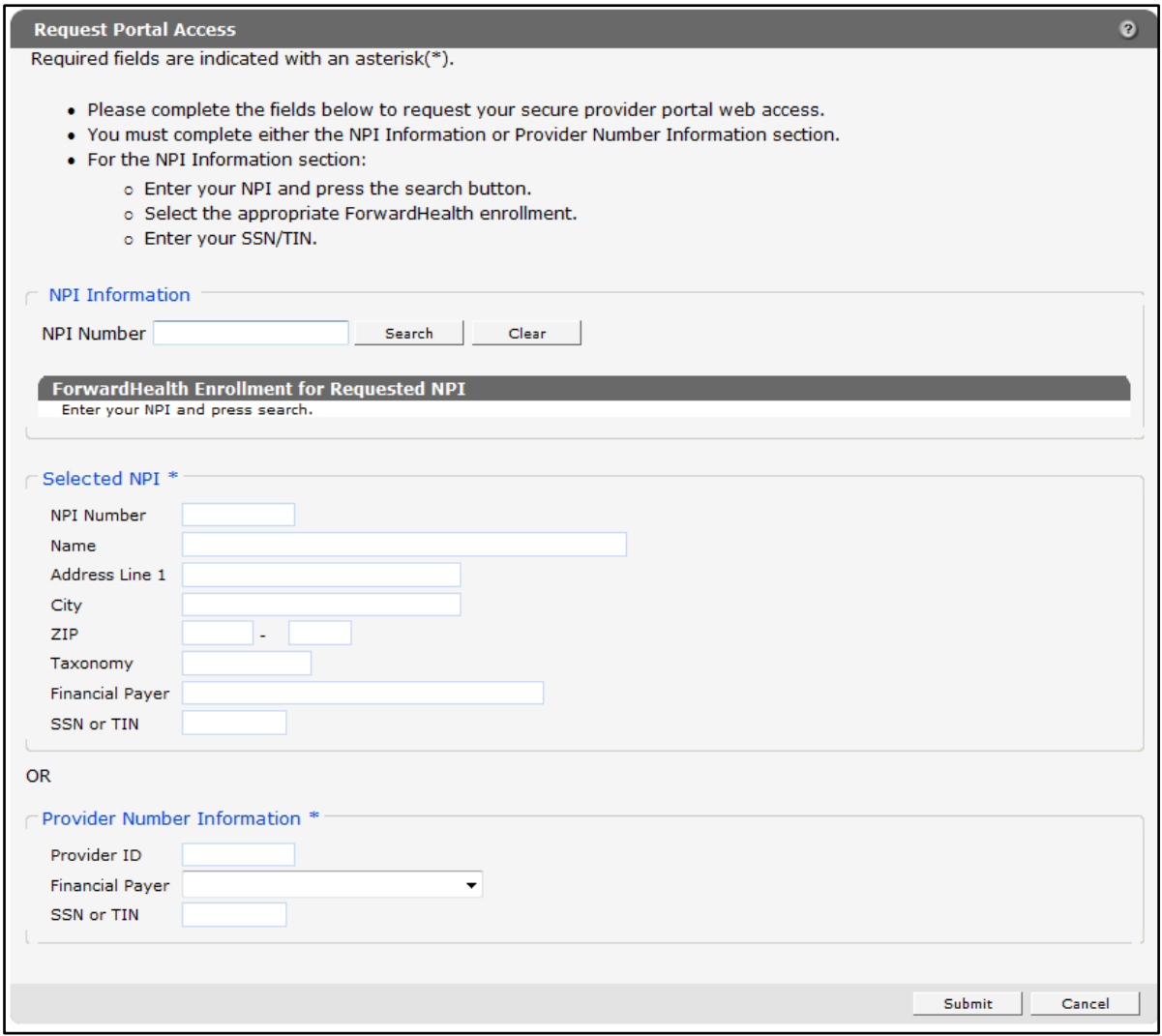

Figure 3 Request Portal Access Page

- 4. In the "NPI Information" section, enter the provider's National Provider Identifier (NPI) in the NPI Number field.
- 5. Click Search.

If the NPI is found, the "ForwardHealth Enrollment for Requested NPI" section will autopopulate with the provider's information that ForwardHealth has on file.

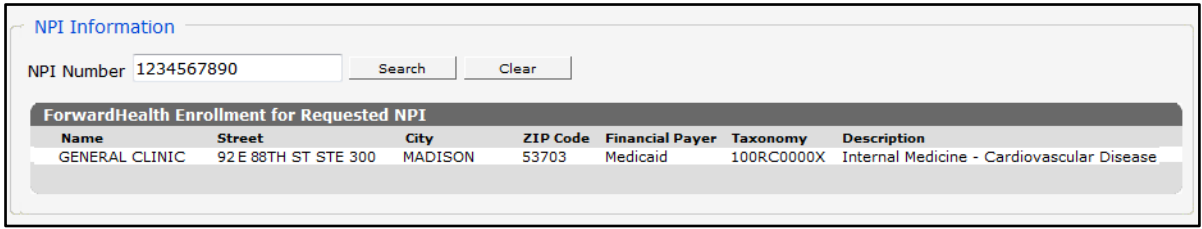

Figure 4 ForwardHealth Enrollment for Requested NPI Section

Proceed to [step 6](#page-8-0) to continue with the Portal access request.

If the NPI is *not* found, the page will refresh; however, the "Selected NPI" section will not be populated with the provider's information. Complete the following steps to continue with the Portal access request.

• Enter the provider's Medicaid Provider ID in the "Provider Number Information" section at the bottom of the page.

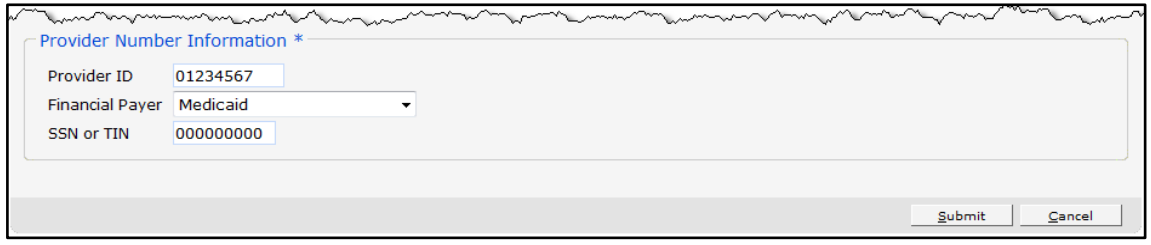

Figure 5 Provider Number Information Section

- From the Financial Payer drop-down menu, select the financial payer enrollment for which the provider is requesting a provider Portal account.
- Enter the provider's Social Security number (SSN) or Tax Identification Number (TIN) in the SSN or TIN field.
- Proceed to [step 8.](#page-9-0)

<span id="page-8-0"></span>6. Click the appropriate row from the "ForwardHealth Enrollment for Requested NPI" section. The "Selected NPI" section will auto-populate with the selected information.

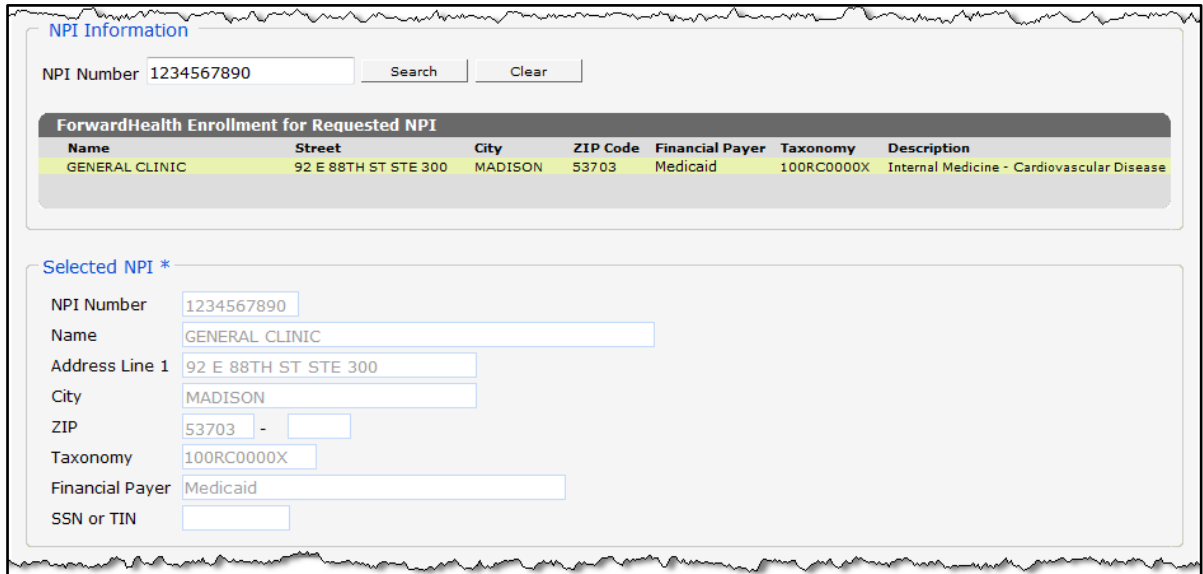

Figure 6 Selected NPI Section with Auto-populated Information

7. Enter the provider's SSN or TIN in the SSN or TIN field in the "Selected NPI" section.

8. Click Submit. If the request is successful, a confirmation page will be displayed.

<span id="page-9-0"></span>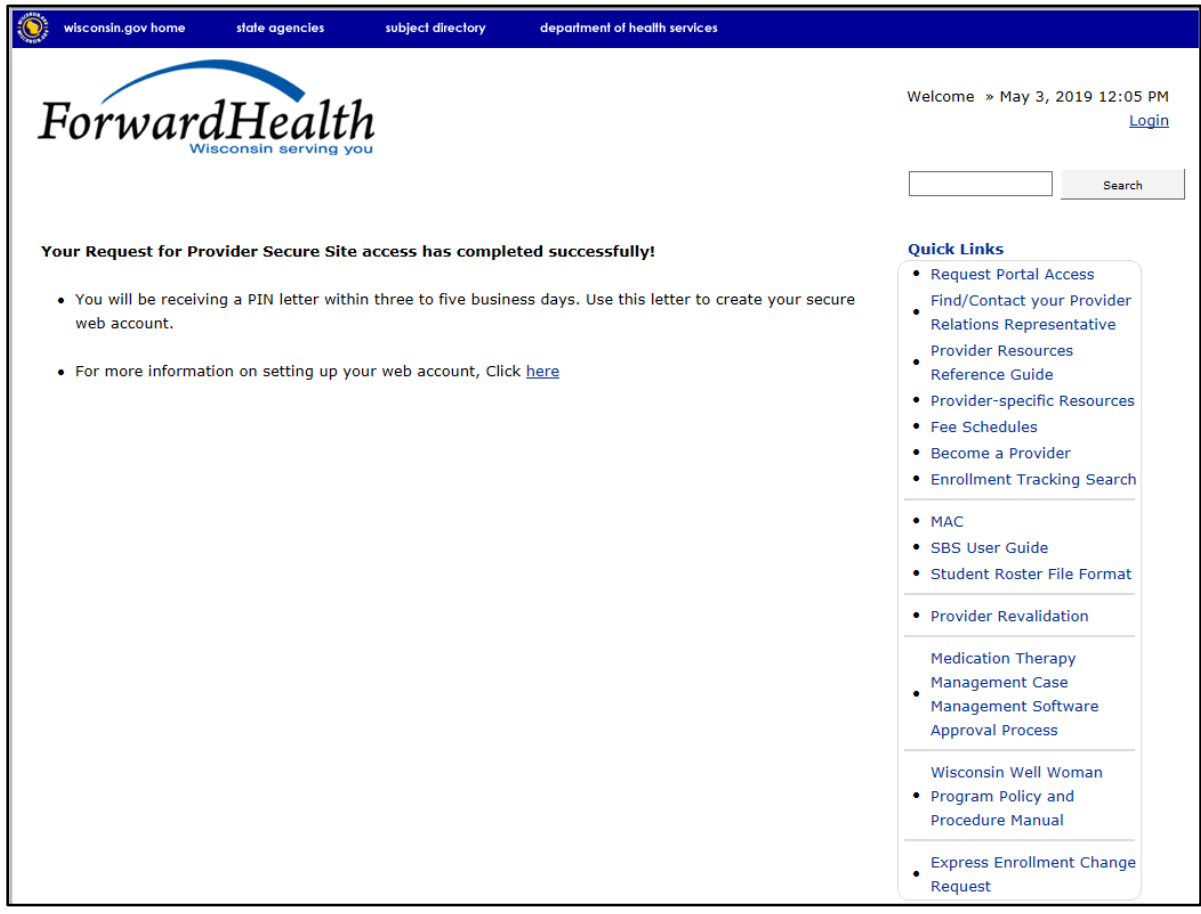

Figure 7 Confirmation Page

If any of the information is incomplete, an error message will appear at the top of the page and the required field will be highlighted in yellow.

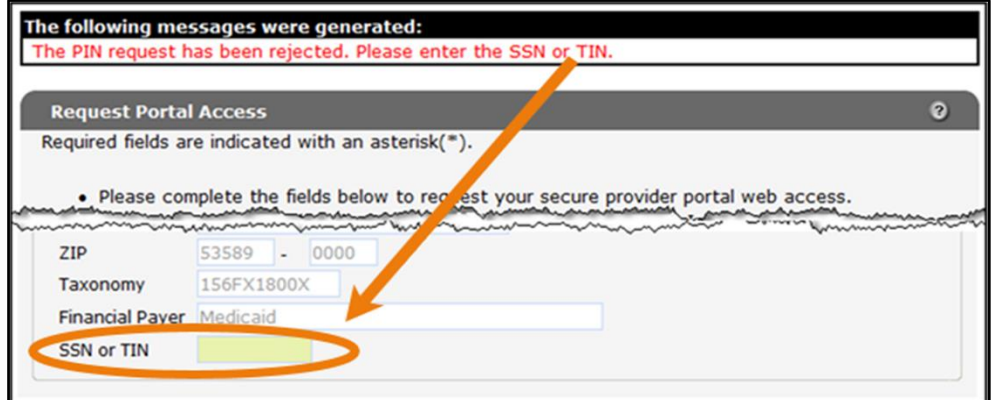

Figure 8 Example Incomplete Information Message

Enter the required information and click Submit again.

If the request is not successful, an error message indicating why the information could not be submitted will be displayed at the top of the page.

The following messages were generated: The PIN request has been rejected. A unique ForwardHealth certification could not be identified for the requested SSN/TIN.

#### Figure 9 Example Error Message

A request could be denied for some of the following reasons:

- The SSN is incorrect. Verify the number and enter the correct number.
- A PIN was already requested. Check within the organization to find out if someone has already received the PIN and set up an account(s).

If the user has questions, they may call the Portal Help Desk (toll free) at 866-908-1363 Monday through Friday between 8:30 a.m. and 4:30 p.m.

After a provider has successfully requested Portal access, a letter containing a PIN will be mailed to the provider. Access to the Portal is *not* possible without a PIN. The letter also includes a Login ID, which is a health care provider's NPI. For security purposes, the Login ID contains only digits 3, 4, 5, and 6 of the NPI or Provider ID.

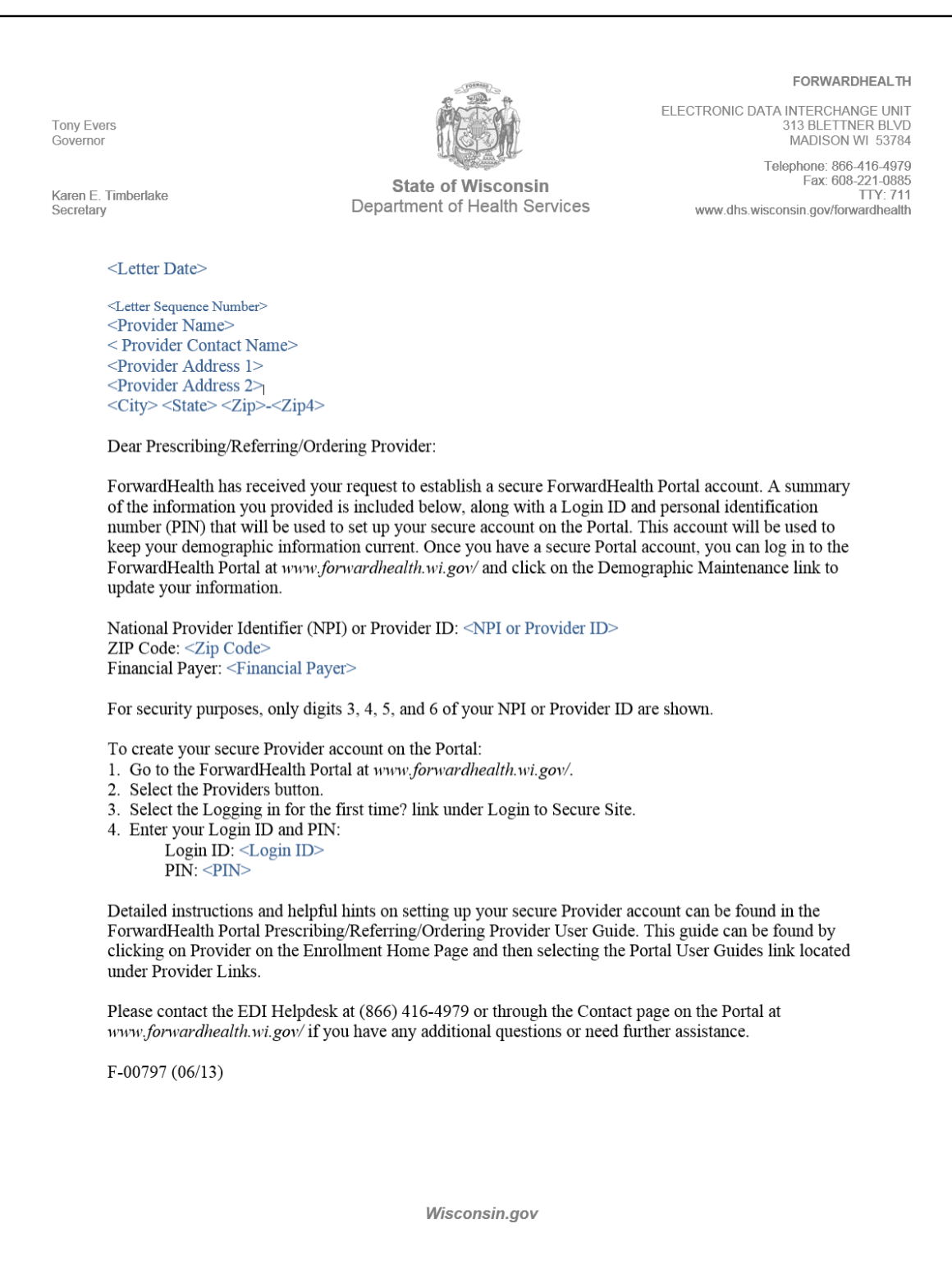

Figure 10 PIN Letter

# <span id="page-12-0"></span>**3 Set Up an Account**

After receiving a PIN letter, users may set up an account on the ForwardHealth Portal. Users will use the Login ID and PIN from the PIN letter to create a user name and password as well as to enter contact and security information.

### <span id="page-12-1"></span>**3.1 Account Types**

Three different account types are available through the Portal. Access to certain features or functions on the Portal is determined by the account type assigned to the user. Through these different account types, a high level of security and accountability is maintained. The following are the available account types:

• *Administrative accounts* — The user who establishes the Portal account with the Login ID and PIN (from the PIN letter) is considered the account administrator and is responsible for managing the Portal account. Administrative accounts are granted complete access to all functions and applications within the Provider area of the Portal and have the ability to add, remove, and manage other account types and their access.

Each service location (enrollment/provider file) can only have one user designated as an account administrator; however, multiple service locations can be attached to the same account administrator.

- *Clerk accounts* Administrative accounts can set up clerk accounts with access to any or all of the roles available to the administrative account. If a new role becomes available, that role may be assigned to a clerk account. A clerk account can be added to multiple organizations to allow one clerk access to multiple organizations.
- *Clerk administrative accounts* Clerk accounts may be granted clerk administrative rights. A clerk administrative account can create new clerk accounts with access to any or all of the roles to which the clerk administrative account has access and can delete and manage clerk accounts under his or her purview.

### <span id="page-13-0"></span>**3.2 Logging in for First Time**

1. After the administrative account user receives the PIN letter, they can access the ForwardHealth Portal a[t https://www.forwardhealth.wi.gov/.](https://www.forwardhealth.wi.gov/)

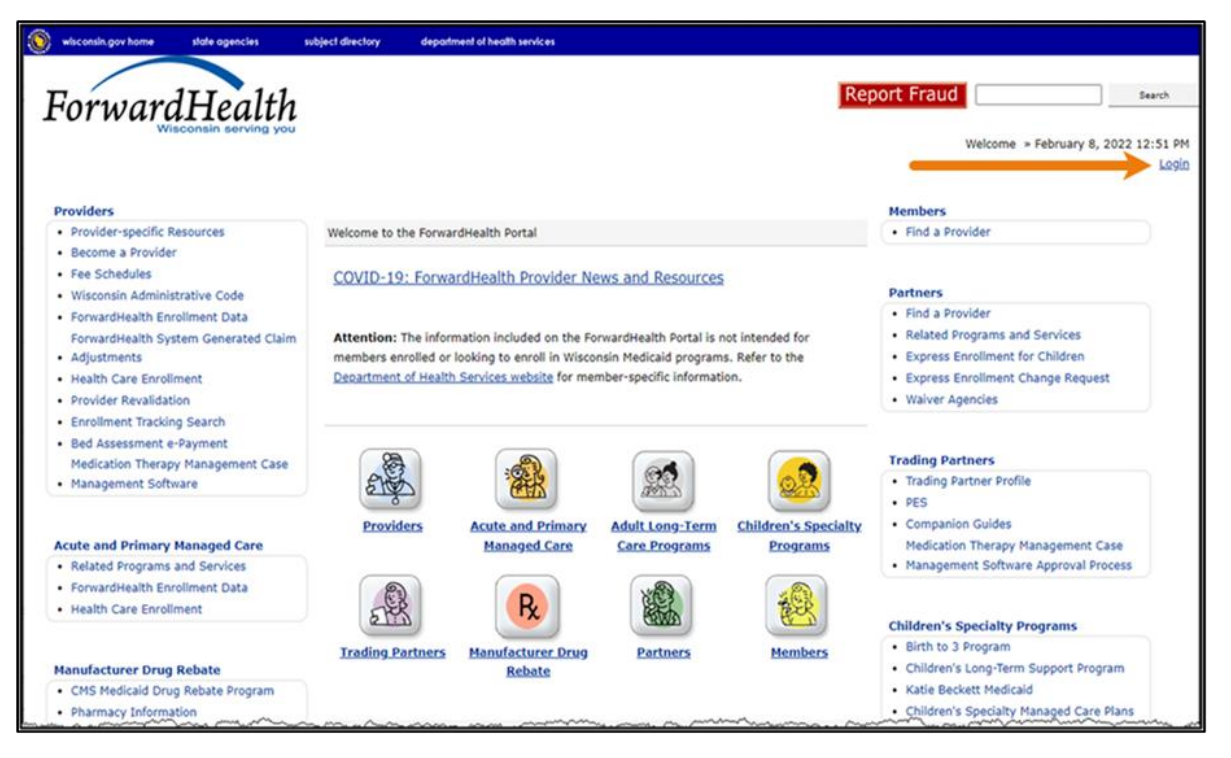

Figure 11 ForwardHealth Portal Page

2. Click Login. A Sign In box will be displayed.

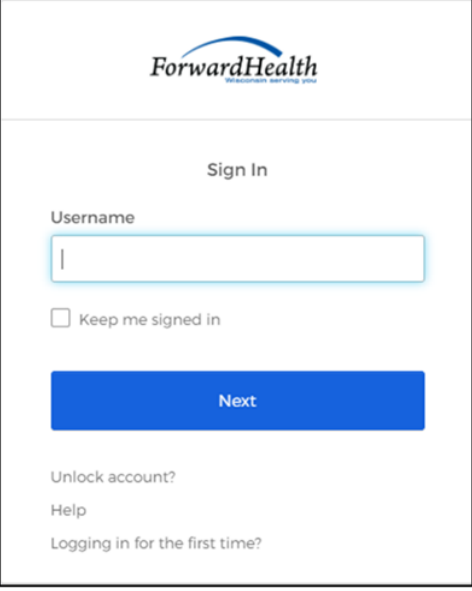

#### Figure 12 Sign In Box

3. Click Logging in for the first time?

The Account Setup page will be displayed.

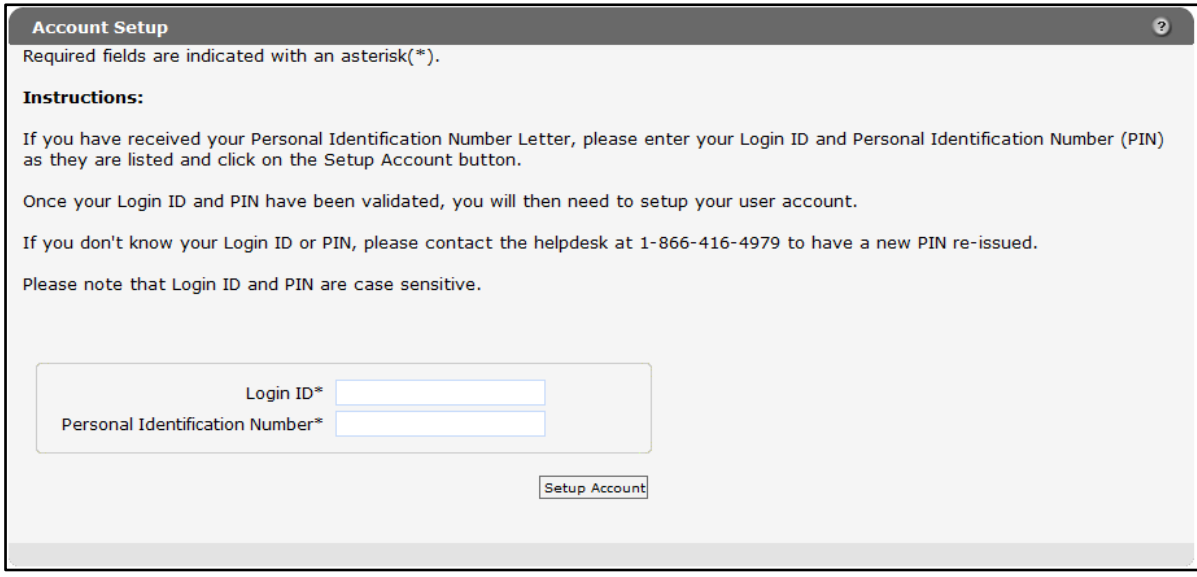

Figure 13 Account Setup Page

4. Enter the Login ID and PIN listed in the PIN letter.

For security purposes, the PIN letter will contain only four digits of the NPI or Medicaid Provider ID reported; however, users should enter the entire NPI or Medicaid Provider ID in the Login ID field.

The PIN from the PIN letter can only be used once. After the account has been established, the PIN cannot be used again.

- 5. Click Setup Account.
- 6. Click Setup Account. The Administrator setup page will be displayed.

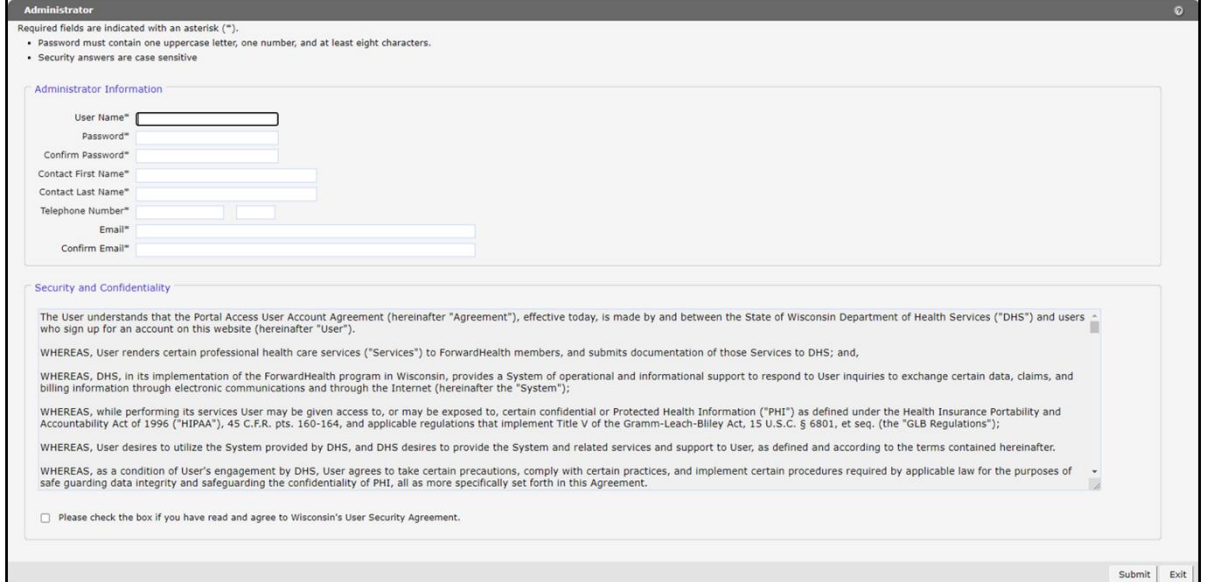

**Figure 14** Administrator User Profile Page

- 7. Enter information in the fields. It is necessary to complete all the fields on this page.
	- The user name must be between six–20 characters and can only contain letters and numbers. The user name is not case-sensitive.

Note*:* The user name cannot be changed without deactivating the account.

- The password must be between nine-15 characters and must contain three different types of characters such as uppercase letters, lowercase letters, special characters, or numbers. The password must be unique and cannot contain information from the user name, contact first name, or contact last name.
- The phone number must include the area code. The number will be auto-formatted.
- 8. Read the Security and Confidentiality agreement.
- 9. Check the agreement checkbox.
- 10. Click Submit. If the user receives an error message, correct the error(s) and click Submit again.

The License for Use of Physicians' Current Procedural Terminology, Fourth Edition (CPT) and Point and Click License for Use of Current Dental Terminology (CDT) agreements page will be displayed.

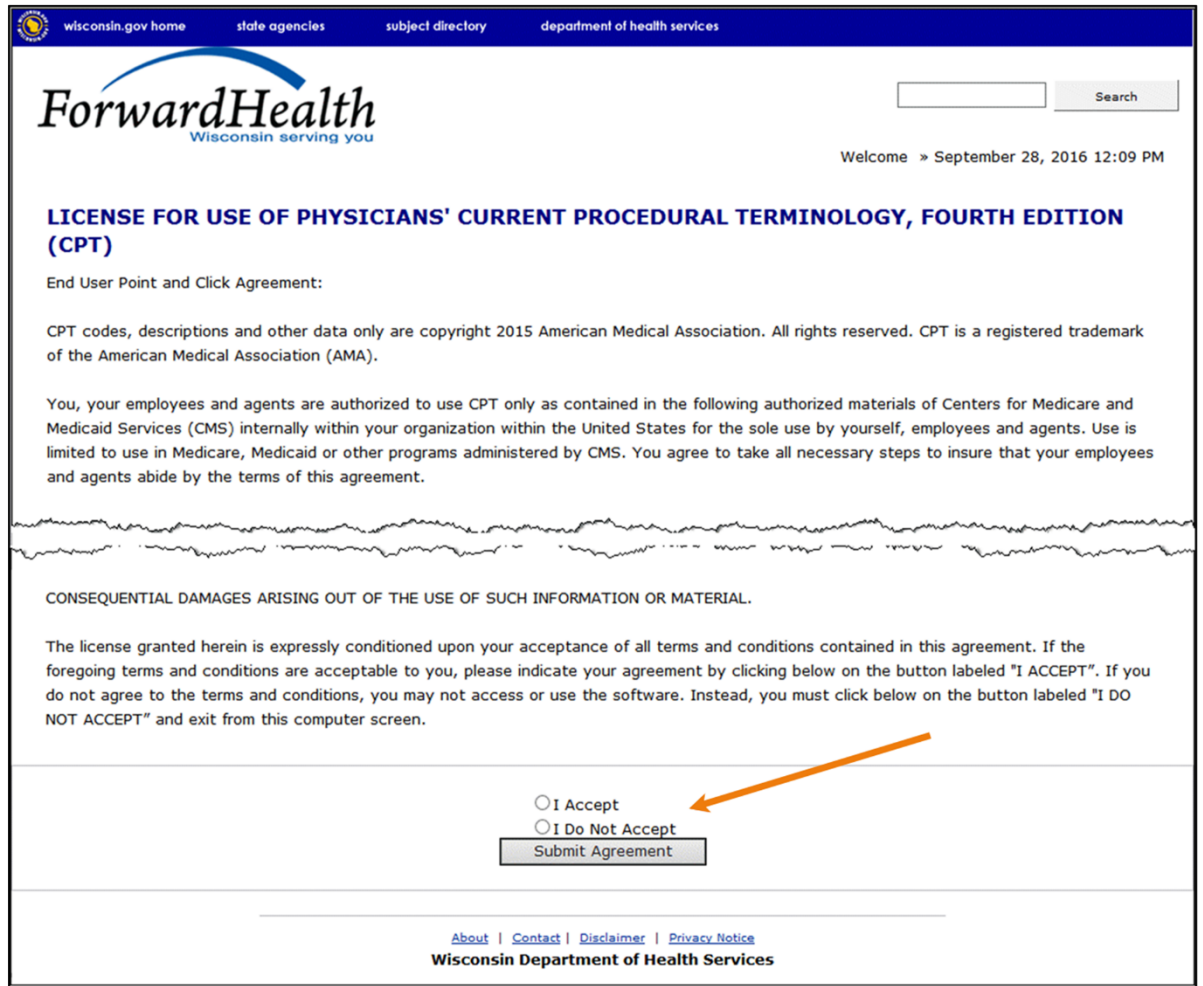

Figure 15 End User Point and Click License Agreements

11. Click the radio button next to "I Accept." Click Submit Agreement.

Note*:* If "I Do Not Accept" is selected, the user will be returned to the ForwardHealth Portal homepage and will not be able to access the secure Provider Portal.

12. The user's secure Provider homepage will be displayed.

| wisconsin.gov home<br>state agencies<br>subject directory<br>department of health services                                                                                                    |                                                                                                    |
|----------------------------------------------------------------------------------------------------|----------------------------------------------------------------------------------------------------|
| interChange<br>ForwardHealth<br>Provider                                                                                                    | Welcome WCDP Physician UAT » May 3, 2019 12:23 PM<br>Logout                                                                                                    |
| <b>Providers</b><br><b>Enrollment</b><br><b>Prior Authorization</b><br><b>Remittance Advices</b><br><b>Claims</b><br><b>Trade Files</b><br><b>Home</b><br>Search<br><b>Certification</b><br><b>Contact Information</b><br><b>Online Handbooks</b><br><b>Site Map</b><br><b>User Guides</b><br><b>Account</b>                                                                                                  | <b>Health Check</b><br><b>Max Fee Home</b>                                                                                                    |
| You are logged in with NPI: 1912999624, Taxonomy Number: 207Q00000X, Zip Code: 53095 - 0001,<br>Financial Payer: Wisconsin Chronic Disease<br>Providers                                                                                                    | Search                                                                                                    |
| <b>What's New?</b>                                                                                                    | <b>Home Page</b>                                                                                                    |
| Providers can improve efficiency while reducing overhead and paperwork by using real-time applications<br>available on the new ForwardHealth Portal. Submission and tracking of claims and prior authorization<br>requests and amendments, on-demand access to remittance information, 835 trading partner designation,<br>and instant access to the most current ForwardHealth information is now available. | · Update User Account<br>• Customize Home Page<br>· Demographic Maintenance<br>• Electronic Funds Transfer<br>. Check My Revalidation Date<br>• Revalidate Your Provider Enrollment<br>• Check Enrollment |
| . New Rate Reform Part 3 Ideas/Recommendations Requested.                                                                                                    |                                                                                                    |
| • Incentive Payments. Are you Eligible?<br>• ForwardHealth System Generated Claim Adjustments                                                                                                    | <b>Quick Links</b><br>• Register for E-mail Subscription<br>· Provider-specific Resources                                                                                                    |
| $\bullet$<br><b>Messages</b>                                                                                                    | • Request Portal Access<br>· Designate 835 Receiver                                                                                                    |
| *** No rows found ***                                                                                                    | • Online Handbooks                                                                                                    |
|                                                                                                    | · ForwardHealth Updates                                                                                                    |
|                                                                                                    | • Fee Schedules                                                                                                    |

Figure 16 Secure Provider Homepage

### <span id="page-18-0"></span>**3.3 Reset Password**

1. Access the ForwardHealth Portal at [https://www.forwardhealth.wi.gov/.](https://www.forwardhealth.wi.gov/)

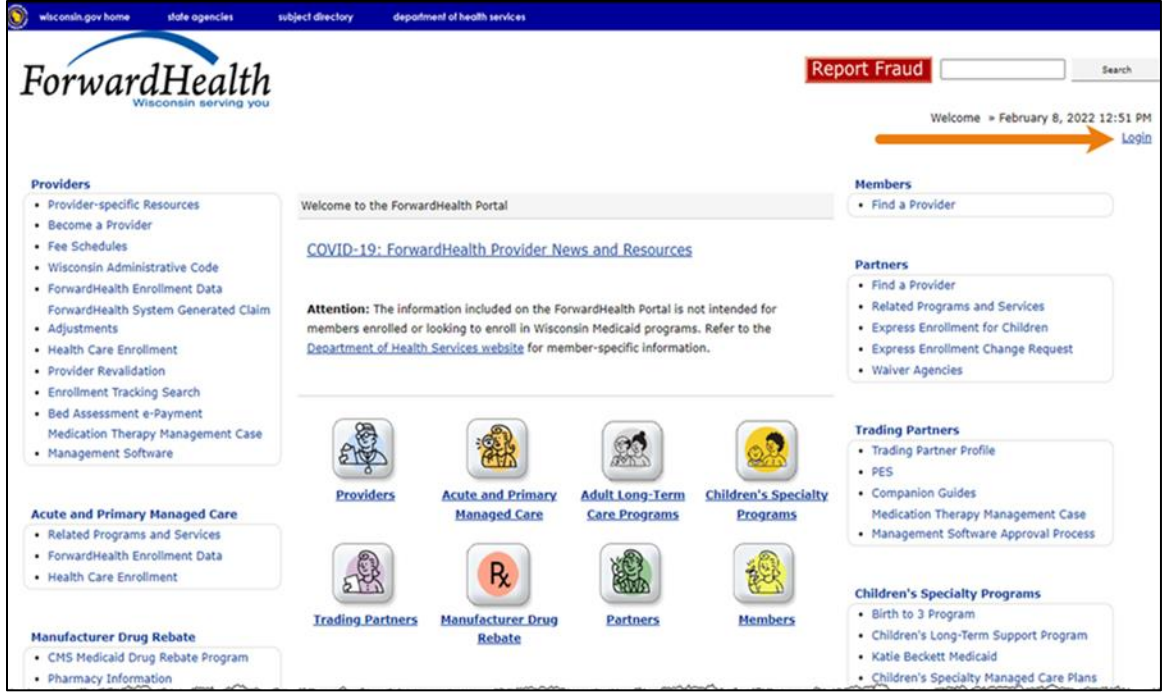

Figure 17 ForwardHealth Portal Page

2. Click Login. A Sign In box will be displayed.

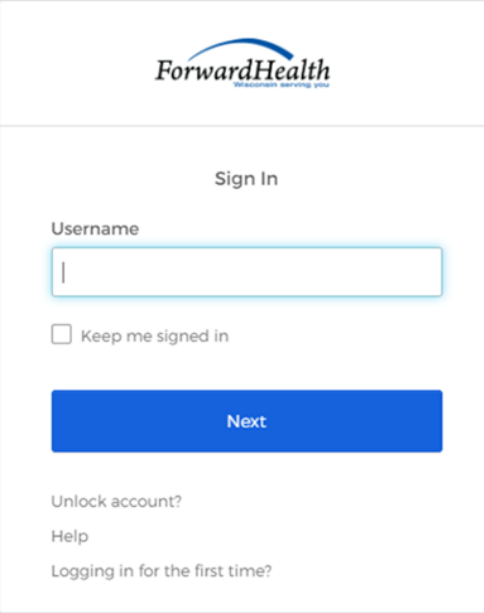

Figure 18 Sign In Box

#### 3. Enter the user's username.

#### 4. Click Next.

A Verify with your password box will be displayed.

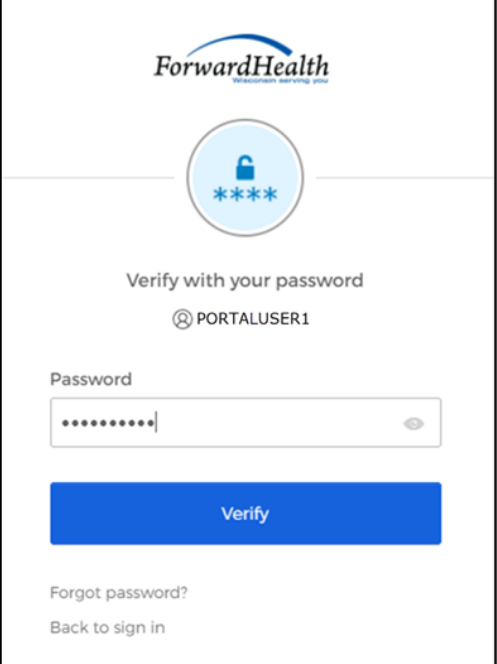

Figure 19 Verify With Your Password Box

5. Click Forgot password?

A Reset your password box will be displayed.

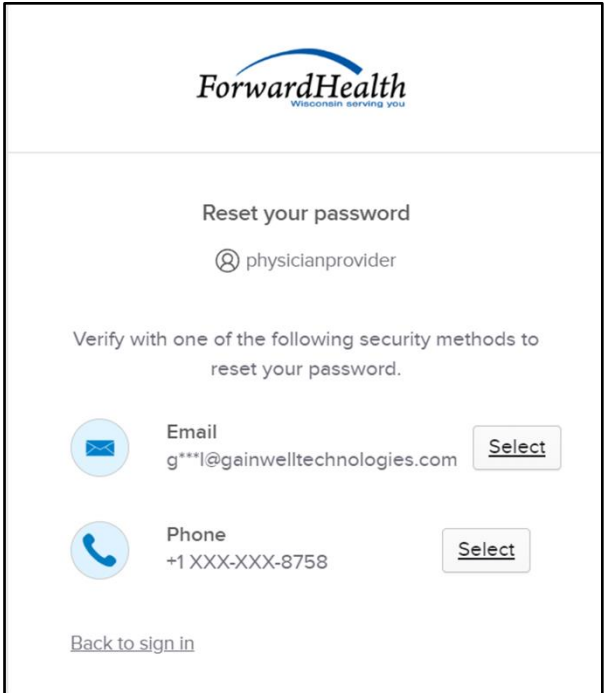

**Figure 20** Reset Your Password Box

6. Click Select to receive a verification via email or phone.

• If the user clicks Select for email:

 $\blacksquare$ 

a. A Get a verification email box will be displayed.

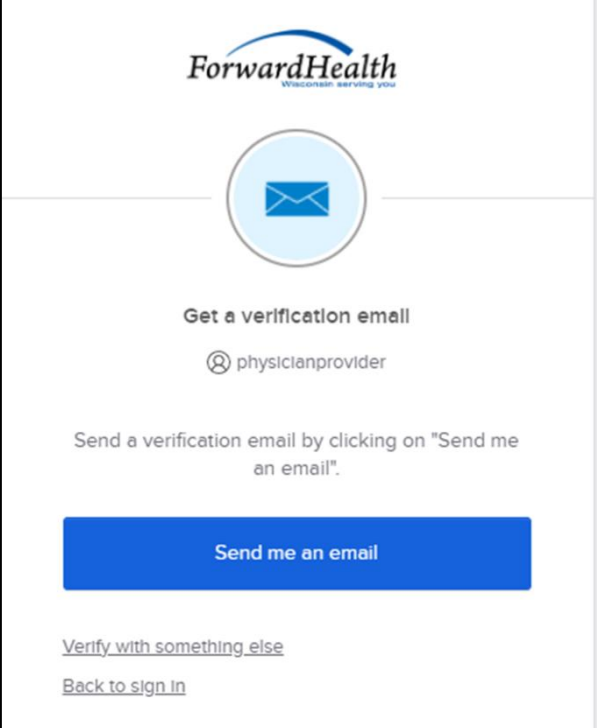

**Figure 21** Get A Verification Email

b. Click Send me an email. Note: The user also has the option to select Verify with something else which will take them back to the Unlock account box or Back to sign in which will take them back to the sign in page.

A verify with your email box will be displayed and an email will be sent.

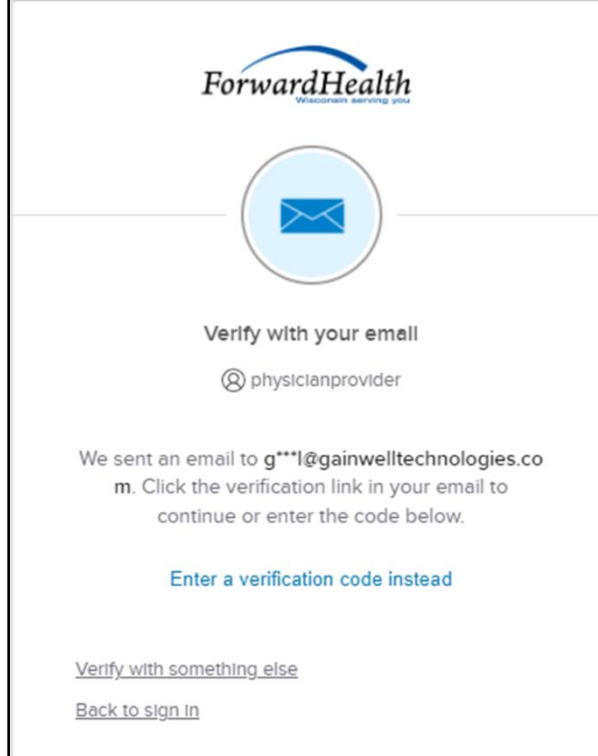

**Figure 22** Verify With Your Email Box

c. Proceed to [Step 7.](#page-27-0)

• If the user clicks Select for phone:

 $\Gamma$ 

a. A verify with your phone box will be displayed.

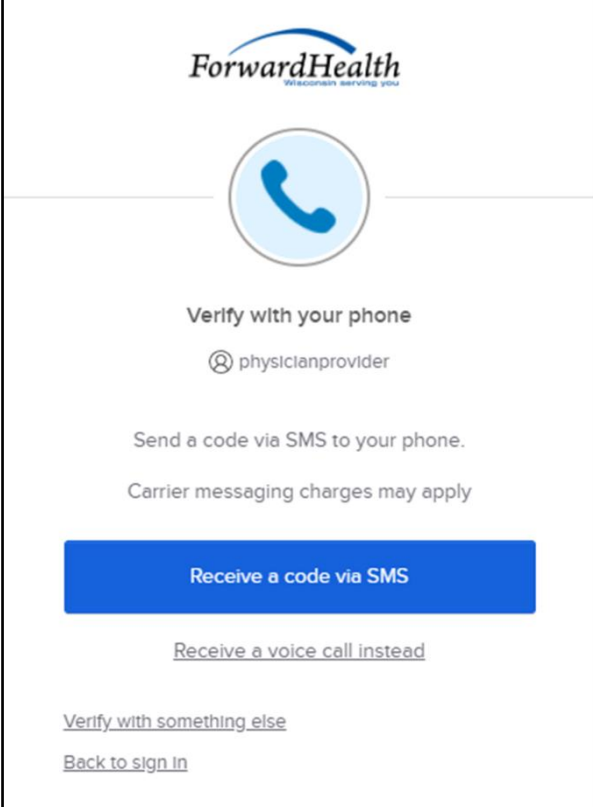

**Figure 23** Verify With Your Phone Box

b. Click Receive a code via SMS (text) or Receive a voice call instead. Note: The user also has the option to select Verify with something else, which will take them back to the Unlock account box, or Back to sign in, which will take them back to the sign in page.

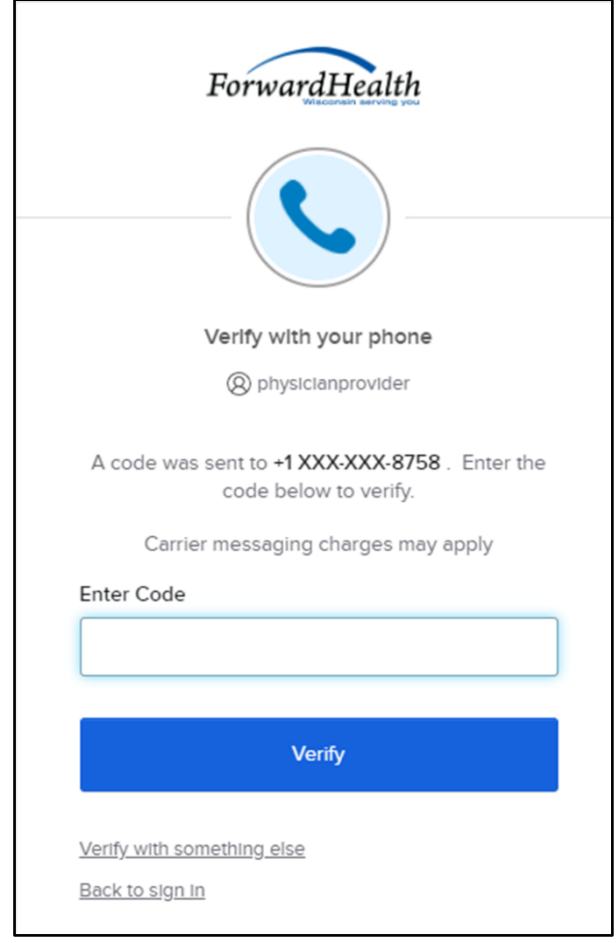

A Verify with your phone box will be displayed.

**Figure 24** Verify With Your Phone Box

- c. Enter the code that was sent.
- d. Click Verify.

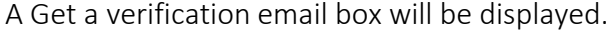

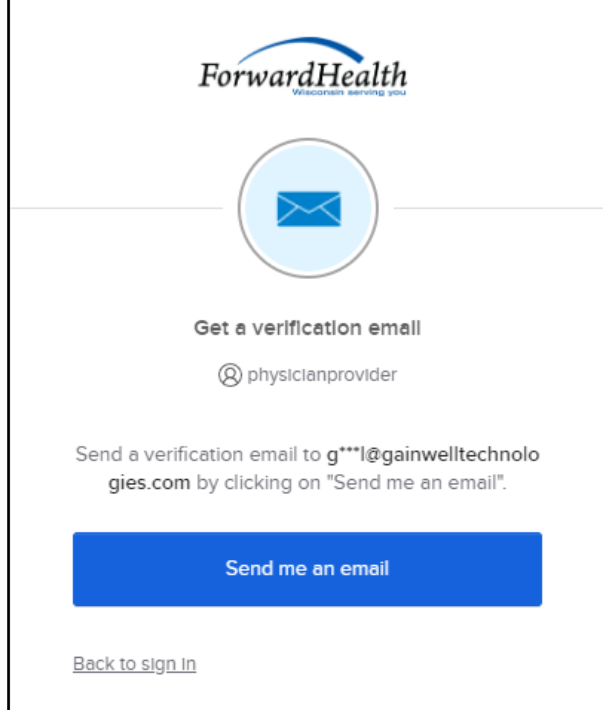

**Figure 25** Get A Verification Email Box

e. Click Send me an email.

A Verify with your email box will be displayed and an email will be sent.

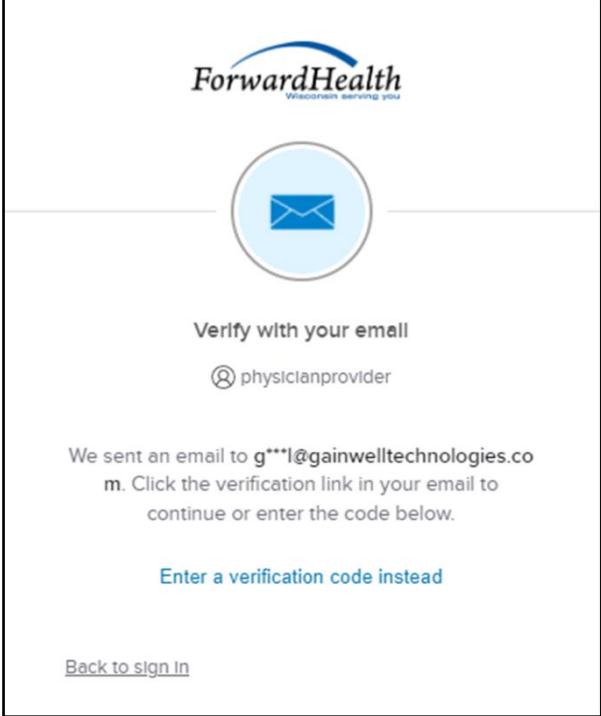

**Figure 26** Verify With Your Email Box

<span id="page-27-0"></span>7. The email sent to the user's email address includes a Reset Password link (Option 1) and a verification code (Option 2).

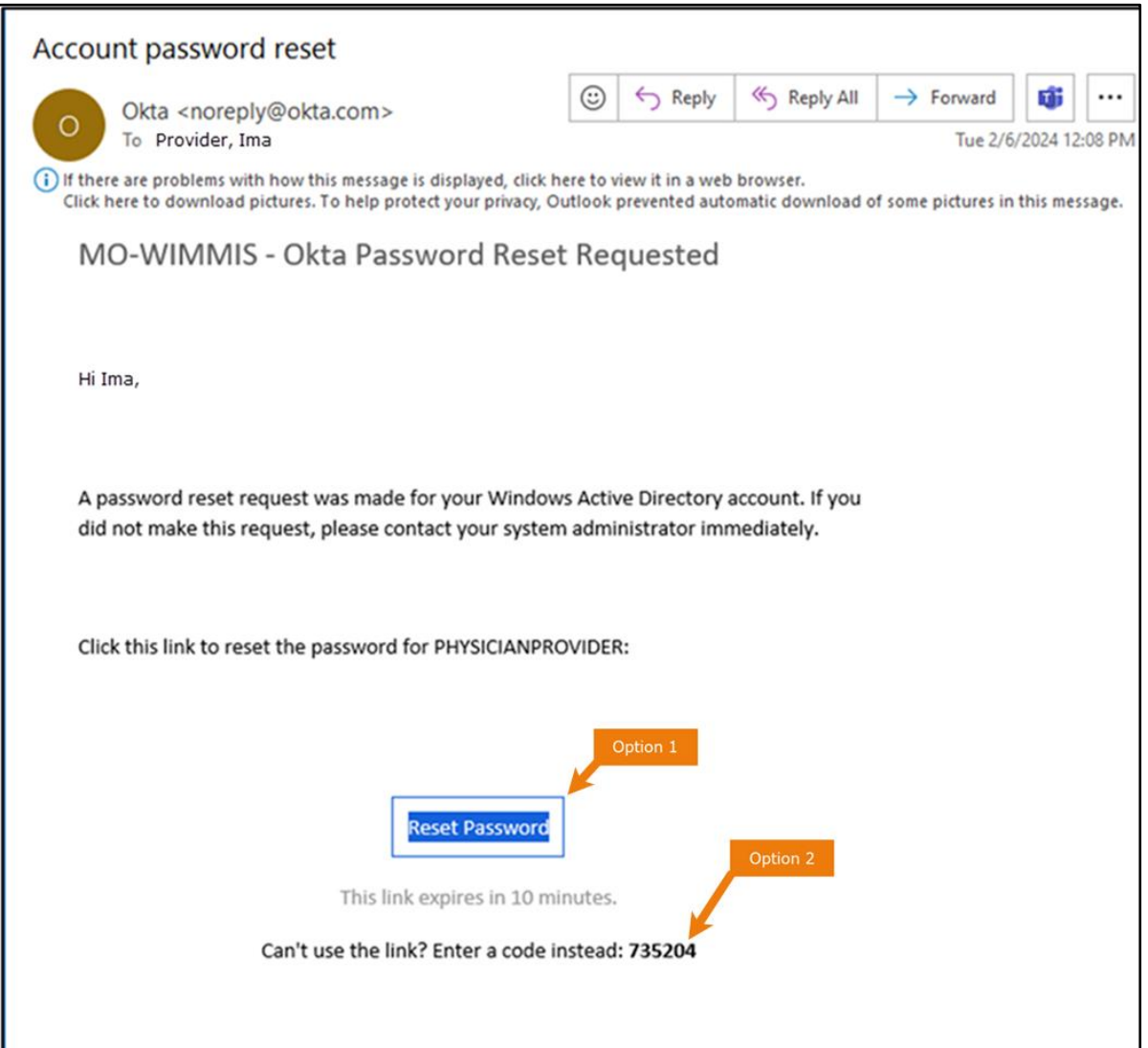

**Figure 27** Account Password Reset Email

- 8. The user can choose to either click the Reset Password link (Option 1) or enter the verification code from the email (Option 2) instead.
	- Clicking the Reset Password link from the email will display a verification code box.

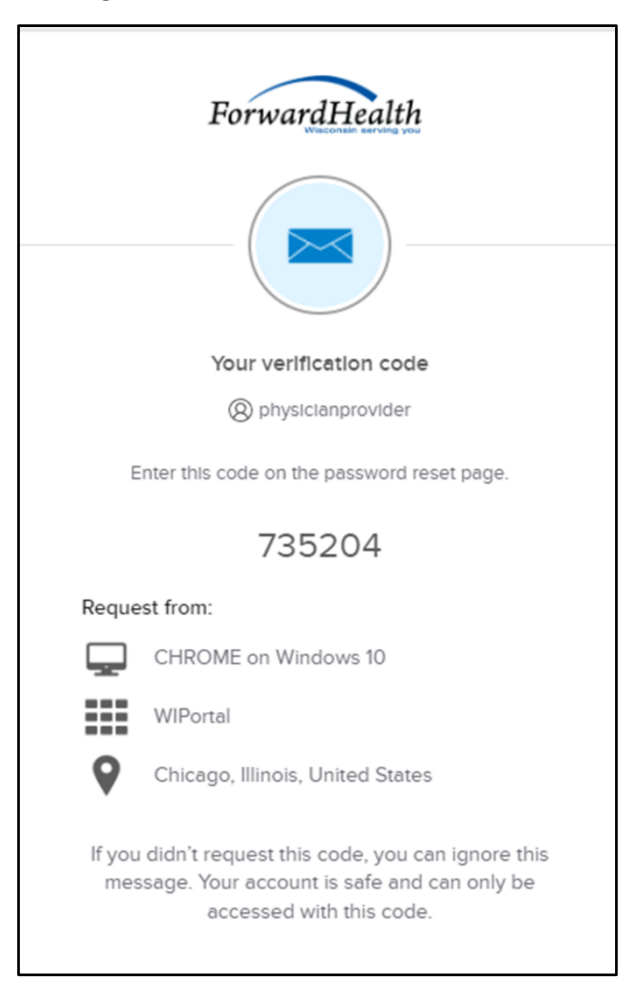

**Figure 28** Verification Code Box

- 9. Copy the verification code from the verification code box or from the account password reset email, return to the verify with your email box, and click Enter a verification code instead.
- 10. Enter the code from the verification code box or the code from the account password reset email and click Verify.

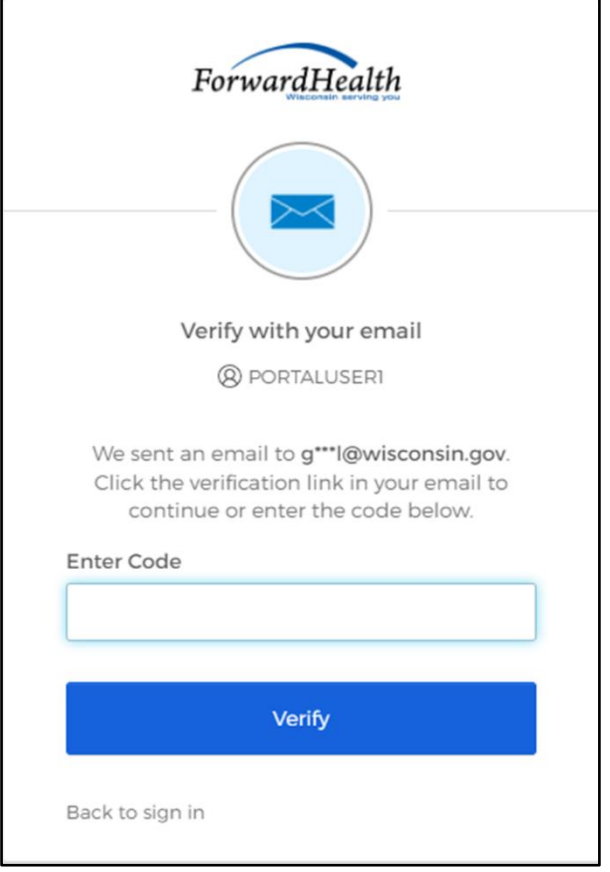

**Figure 29** Verify With Your Email Box

The Reset your Okta password box will be displayed.

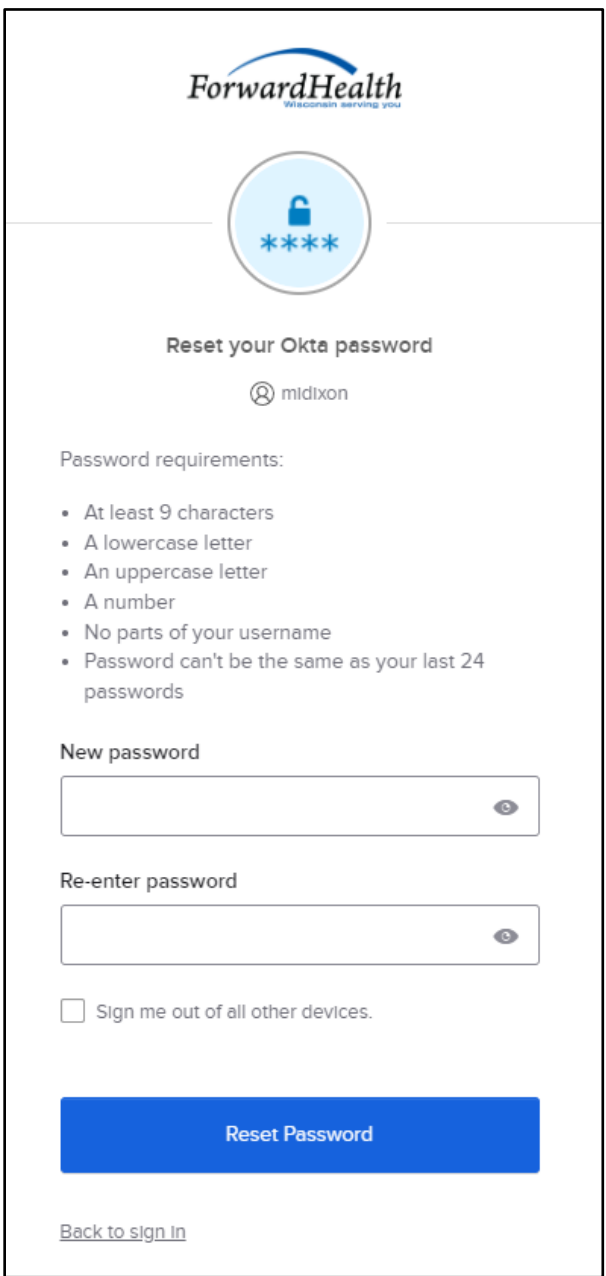

**Figure 30** Reset Your Okta Password Box

- 11. Enter a new password (twice for confirmation).
- 12. Click Reset Password. The password will be changed and the user will be logged in to the secure Portal.

## <span id="page-31-0"></span>**3.4 Unlocking An Account**

- 1. Access the Portal at [https://www.forwardhealth.wi.gov/.](https://www.forwardhealth.wi.gov/)
- 2. Click Login. A sign In box will be displayed.

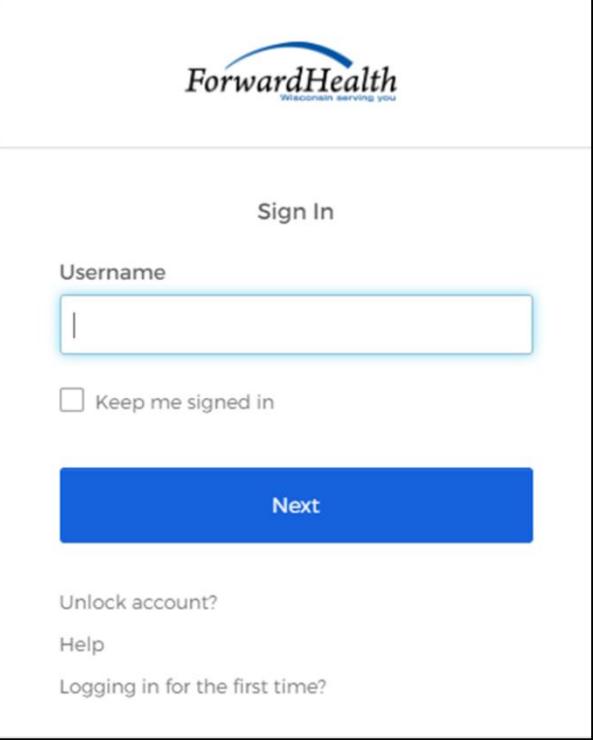

**Figure 31** Sign In Box

3. Click Unlock account?

An Unlock account box will be displayed.

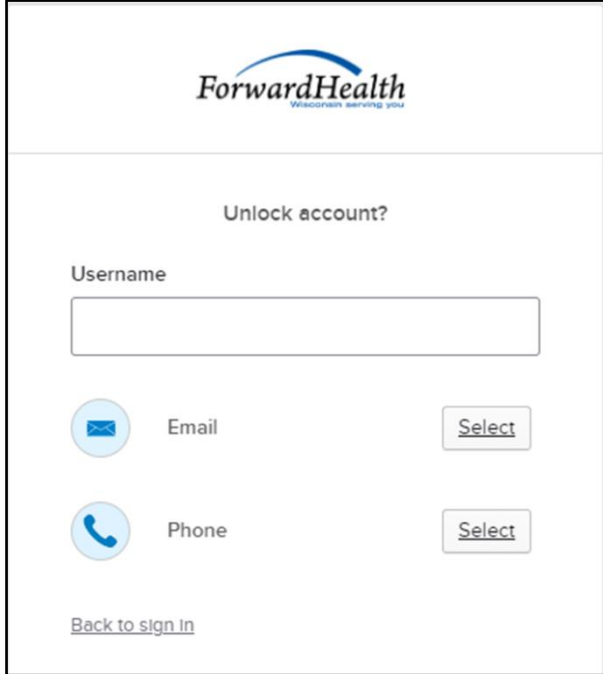

**Figure 32** Unlock Account Box

- 4. Enter the user's username.
- 5. Click Select to receive a verification via email or phone.

• If the user clicks Select for email:

 $\blacksquare$ 

a. A Get a verification email box will be displayed.

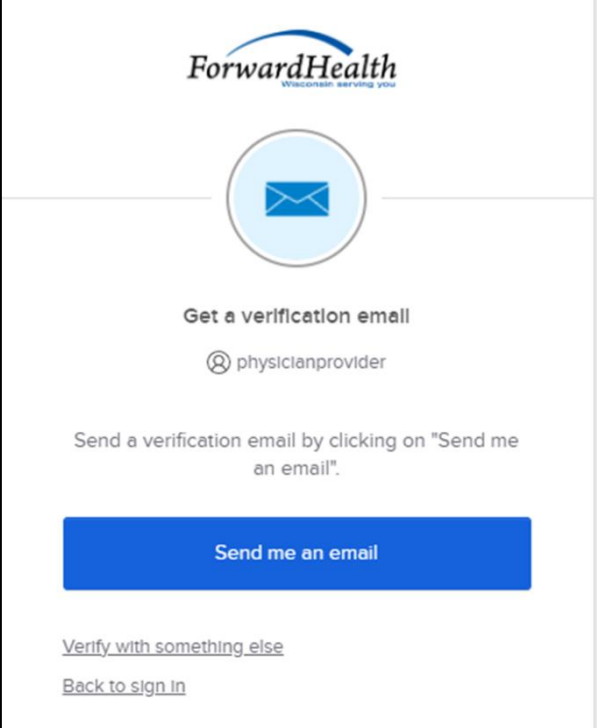

**Figure 33** Get A Verification Email

b. Click Send me an email. Note: The user also has the option to select Verify with something else which will take them back to the Unlock account box or Back to sign in which will take them back to the sign in page.

A verify with your email box will be displayed and an email will be sent.

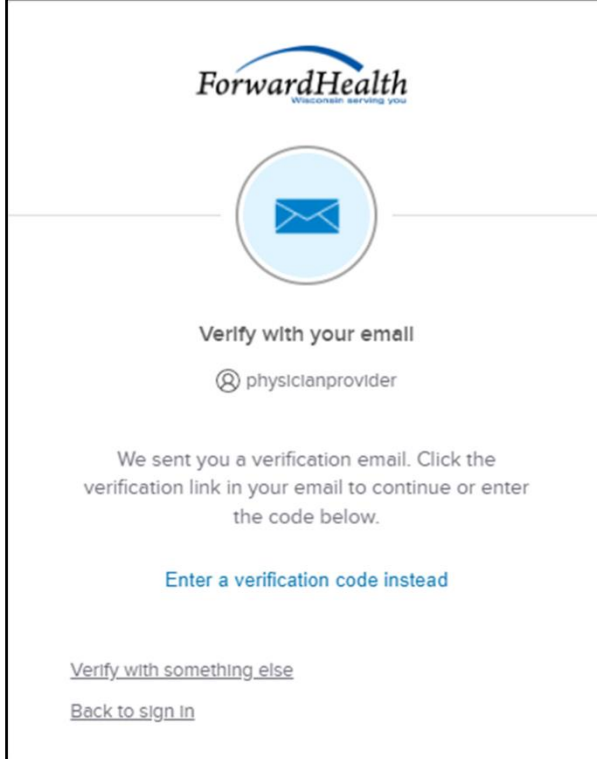

**Figure 34** Verify With Your Email Box

c. Proceed to [Step 6.](#page-39-0)

• If the user clicks Select for phone:

 $\Gamma$ 

a. A verify with your phone box will be displayed.

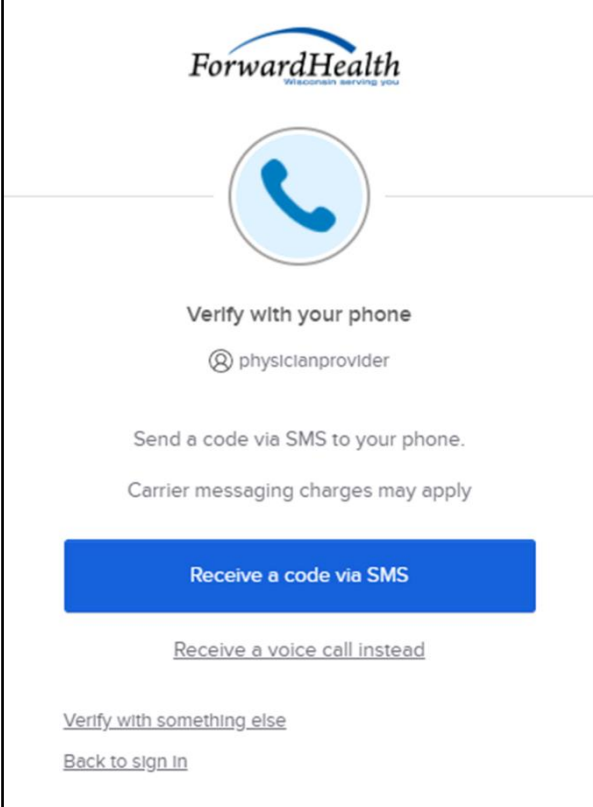

**Figure 35** Verify With Your Phone Box

b. Click Receive a code via SMS (text) or Receive a voice call instead. Note: The user also has the option to select Verify with something else, which will take them back to the Unlock account box, or Back to sign in, which will take them back to the sign in page.
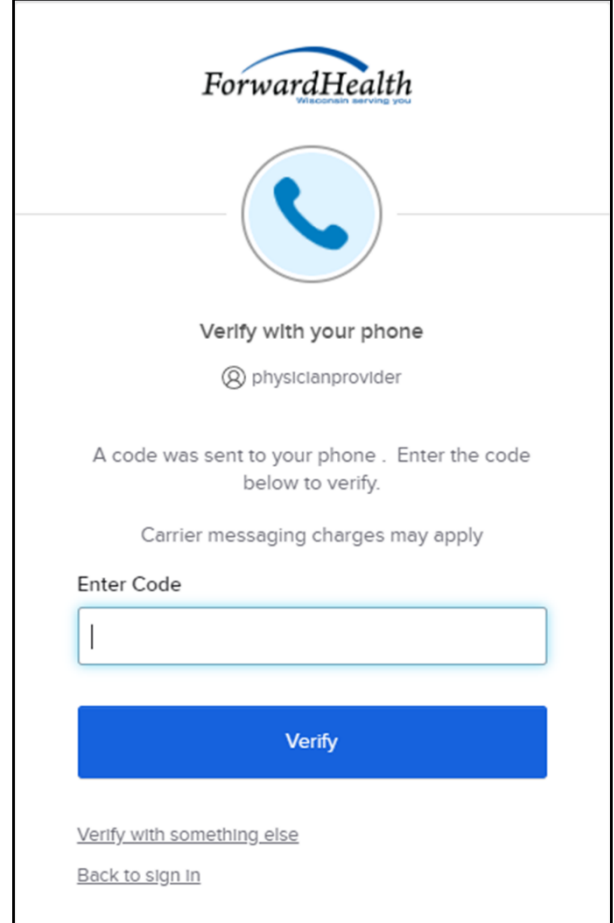

A Verify with your phone box will be displayed.

**Figure 36** Verify With Your Phone Box

- c. Enter the code that was sent.
- d. Click Verify.

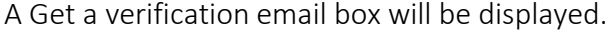

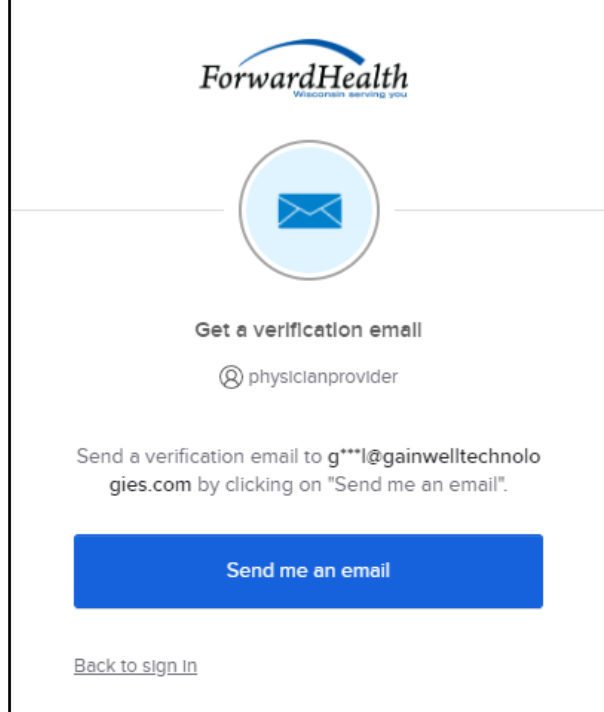

**Figure 37** Get a Verification Email Box

e. Click Send me an email.

A Verify with your email box will be displayed and an email will be sent.

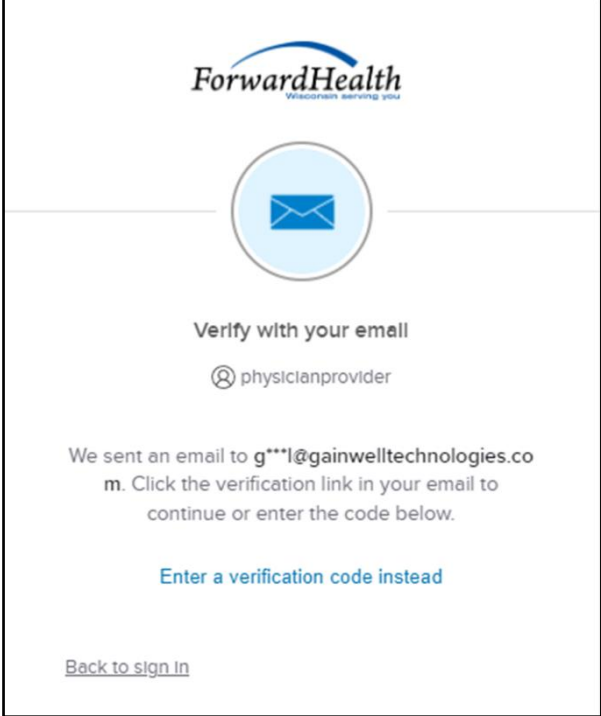

**Figure 38** Verify With Your Email Box

6. The email sent to the user's email address includes an Unlock Account link (Option 1) and a verification code (Option 2).

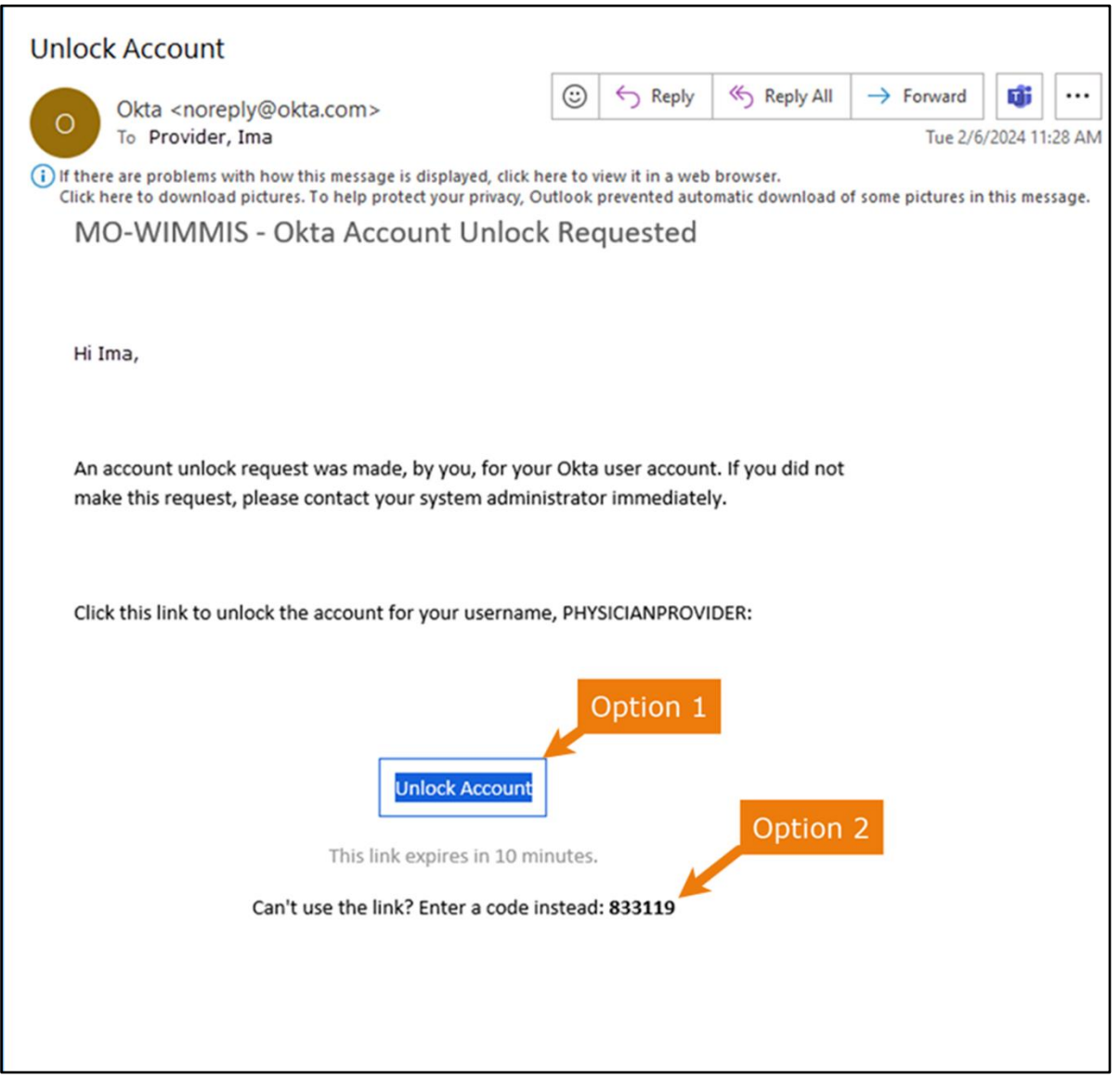

**Figure 39** One-Time Verification Code Email

7. The user can choose to either click the Unlock Account link (Option 1) or enter the verification code from the email (Option 2) instead.

• Clicking the Unlock Account link from the email will display a verification code box.

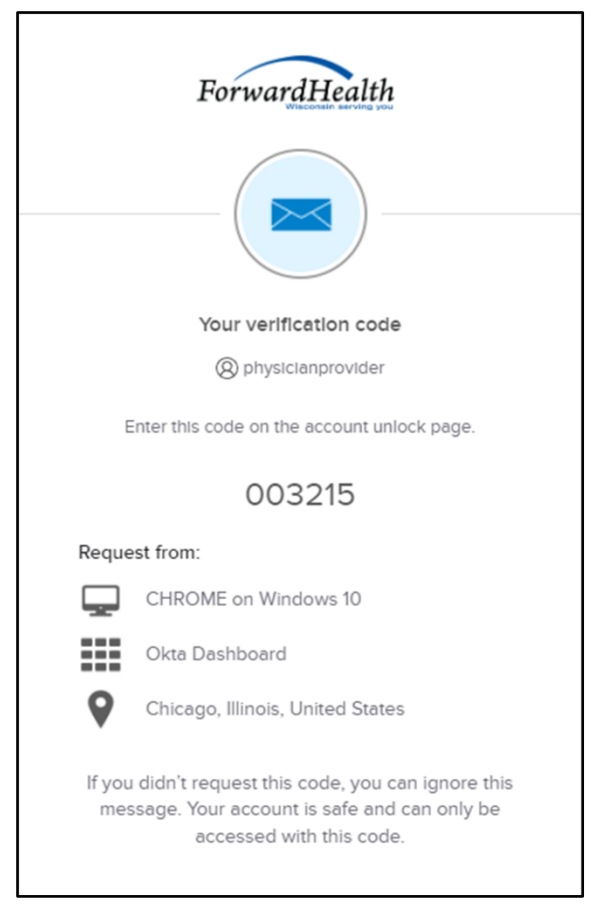

**Figure 40** Verification Code Box

- 8. Copy the verification code from the verification code box or from the unlock account email, return to the verify with your email box, and click Enter a verification code instead.
- 9. Enter the code from the verification code box or from the unlock account email and click Verify.

A Verify with your password box will be displayed with a message stating the account has been successfully unlocked.

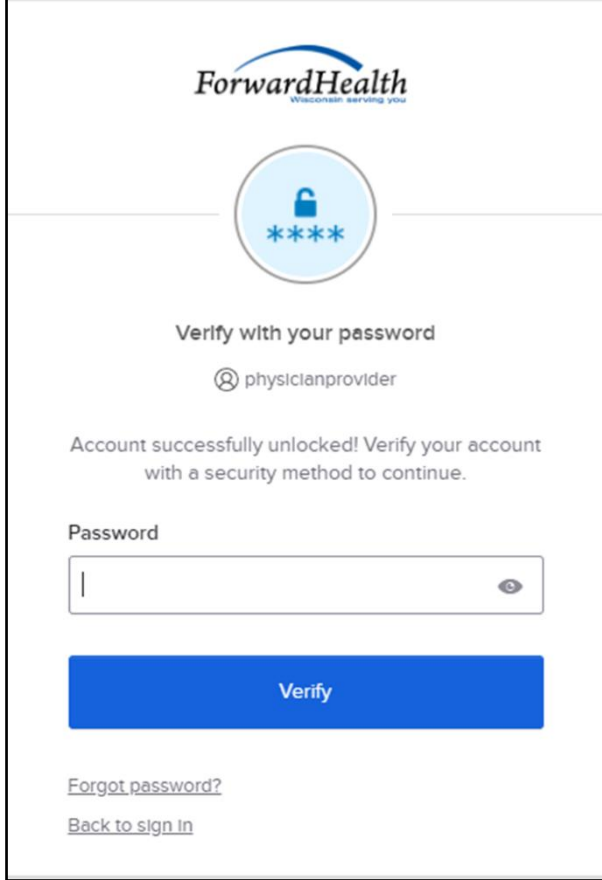

**Figure 41** Verification Code Box

10. Click Back to sign in to log in.

# **4 Demographic Maintenance Tool**

The demographic maintenance tool on the ForwardHealth Portal allows prescribing, referring, and ordering providers to securely, efficiently, and conveniently supply and update their address information.

When a provider updates information using the demographic maintenance tool, in most cases, ForwardHealth immediately updates the provider's information, which allows for more efficient business practices. Information that cannot be immediately updated is manually verified, which may take additional processing time.

## **4.1 Access the Demographic Maintenance Tool**

Click Demographic Maintenance located in the Home Page box on the right of the user's secure Provider homepage.

Note*:* The Demographic Maintenance option is only displayed for administrative accounts or for clerk accounts that have been assigned the Demographic Maintenance role. For information about assigning clerk roles, refer to [Chapter 7 Clerk Maintenance](#page-57-0) in this user guide.

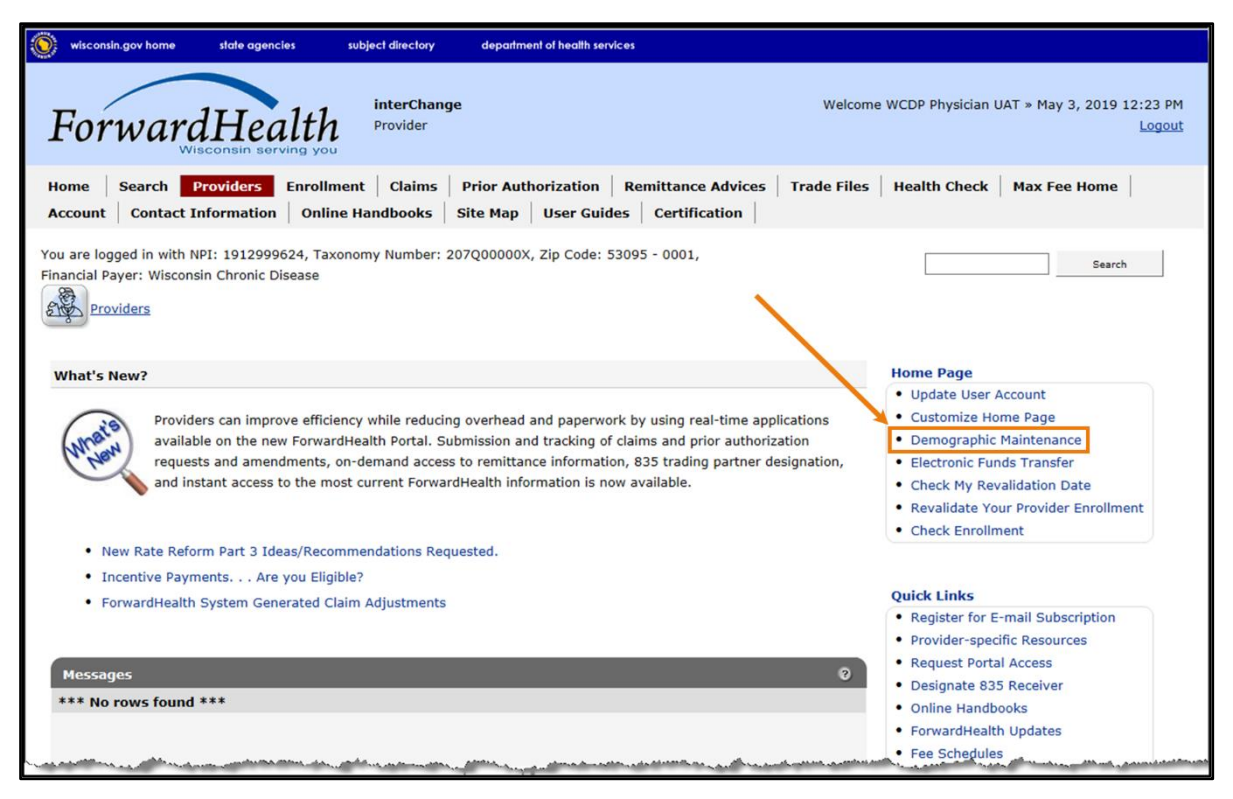

Figure 42 Secure Provider Homepage

The Introduction panel will be displayed.

## **4.2 Introduction Panel**

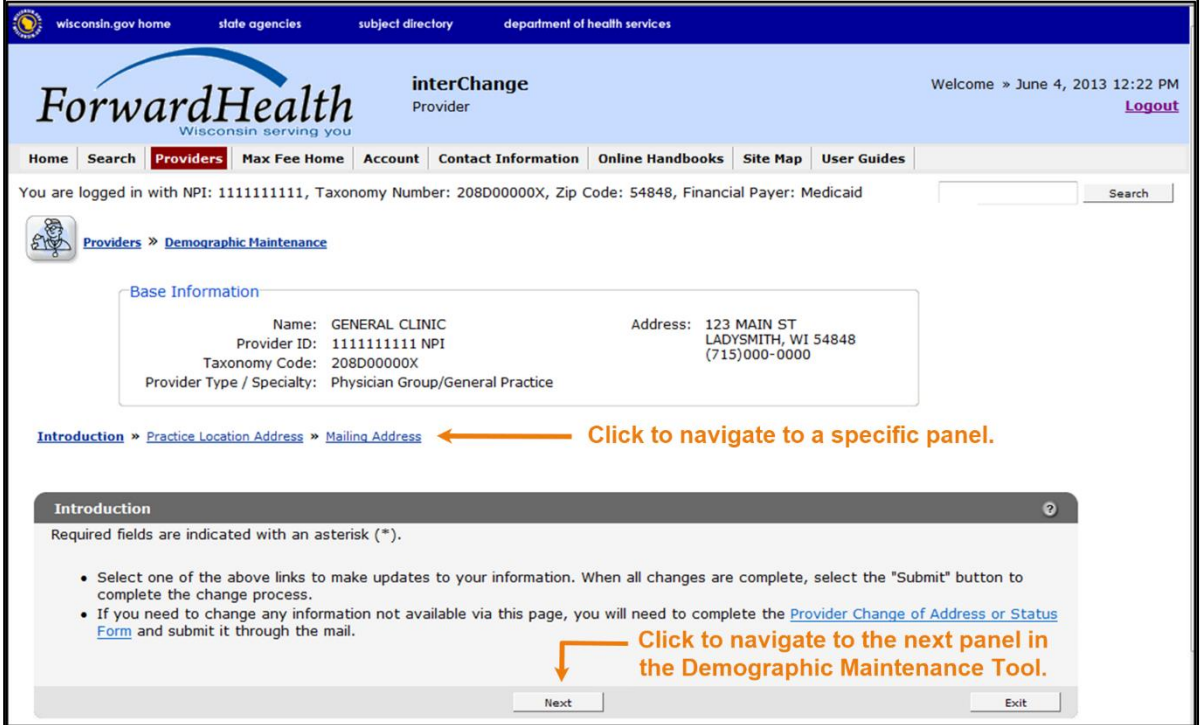

Figure 43 Introduction Panel

The "Base Information" section displays basic information about the account to which the user is logged in, such as the provider's name, NPI, taxonomy code, provider type and specialty, address, and telephone number.

To navigate the demographic maintenance tool, either click the buttons at the bottom of the demographic maintenance tool panels or click a link above the displayed panel to navigate to a specific panel.

To begin updating information, click either Next or a specific panel's navigation link.

## **4.3 Practice Location Address Panel**

On the Practice Location Address panel, users may update the contact information for the provider's office and the address where the provider's office is physically located and where records are normally kept. Any changes to the practice location on file with ForwardHealth may alter the ZIP+4 code information required on transactions. Users should verify the ZIP+4 code for the address on the [U.S. Postal Service website.](http://www.usps.com/)

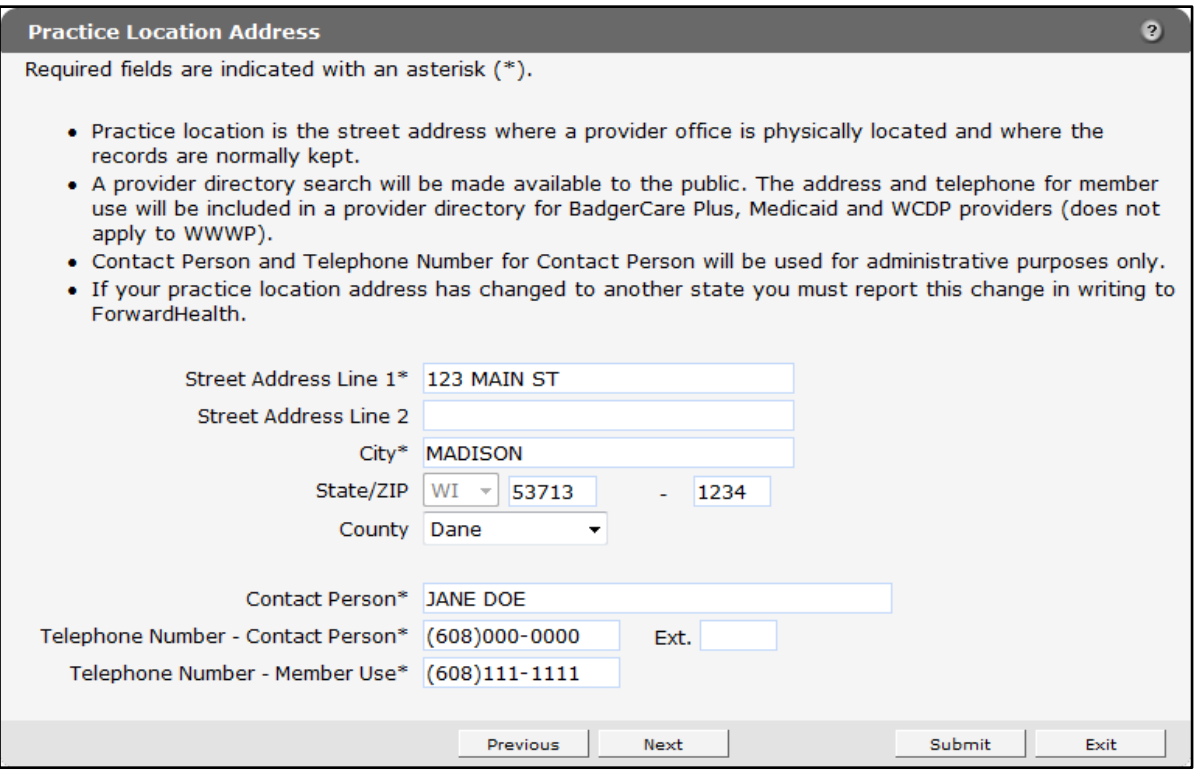

Figure 44 Practice Location Address Panel

- 1. Delete the information that needs to be changed and enter new information.
- 2. If no further changes in the demographic maintenance tool are necessary, click Submit. For more information, refer to [Section 4.5 Submit the Application](#page-45-0) in this user guide.

Note*:* To navigate the demographic maintenance tool, either click Next to go to the next panel in the tool, click Previous to return to the previous panel in the tool, or click a link above the displayed panel to go to a specific panel.

## **4.4 Mailing Address Panel**

On the Mailing Address panel, users may update the address to which ForwardHealth should send general information and correspondence. Concise address information aids in proper mail delivery.

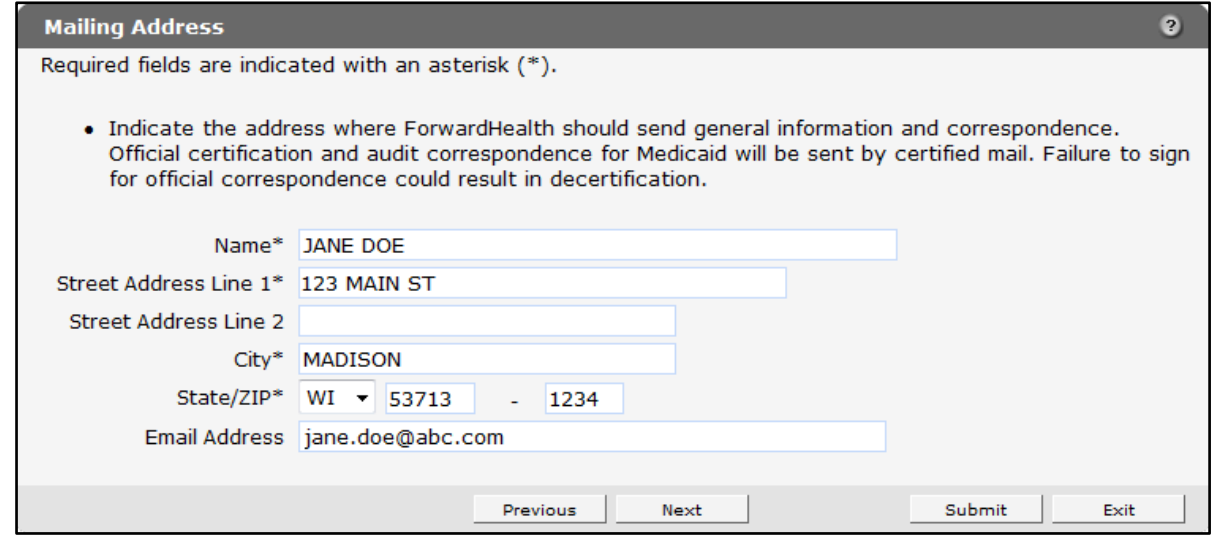

Figure 45 Mailing Address Panel

- 1. Delete the information that needs to be changed and enter new information.
- 2. If no further changes in the demographic maintenance tool are necessary, click Submit. For more information, refer to Section 4.5 Submit the Application in this user guide.

## <span id="page-45-0"></span>**4.5 Submit the Application**

After the user completes all of their changes, they may submit the application from *any* panel in the demographic maintenance tool. None of the changes will go into effect until they are submitted.

Click Submit from any completed panel.

If there was a problem with the submission, an error message indicating the reason the record was not updated will be displayed. Correct the error and click Submit again.

If ForwardHealth needs to review the entered information, the Application Submitted panel will be displayed. ForwardHealth will manually verify the entered information and, once the information is verified, update the provider's file. Click Save to view and print a Provider Change of Address or Status form indicating the changes made in the demographic maintenance tool. Click Exit to return to the secure Provider page.

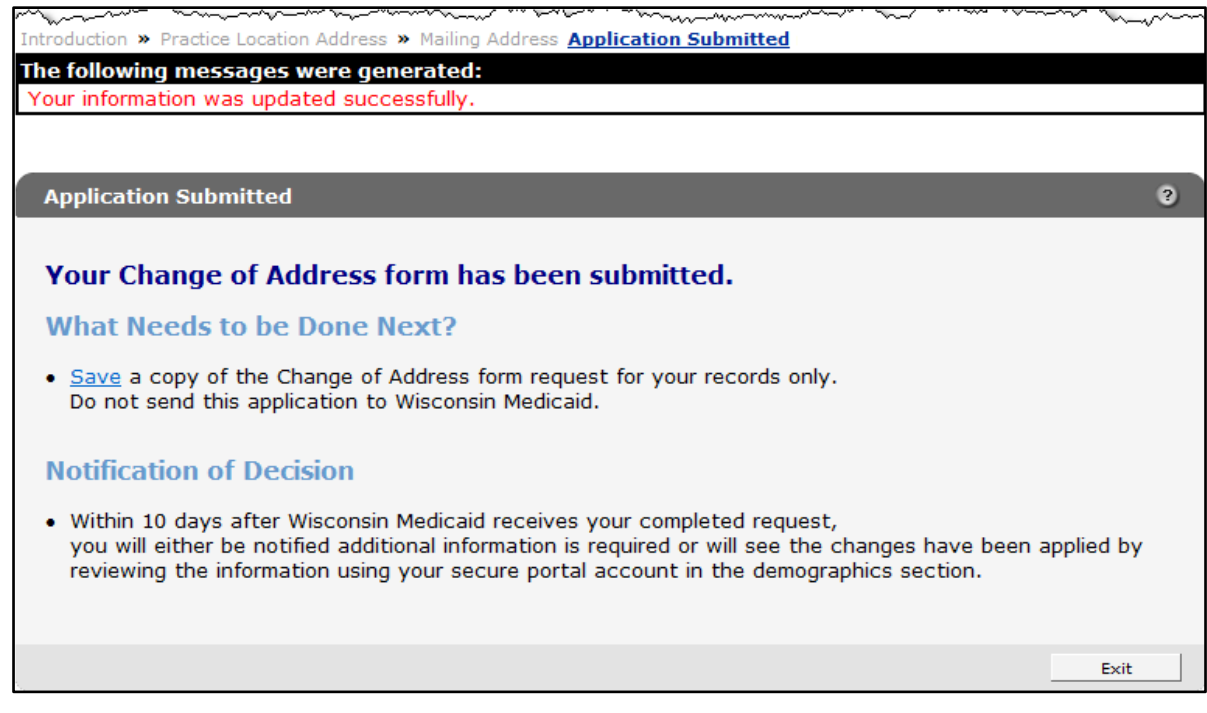

Figure 46 Application Submitted Panel

If the entered information is updated automatically, a confirmation message will be displayed above the panel.

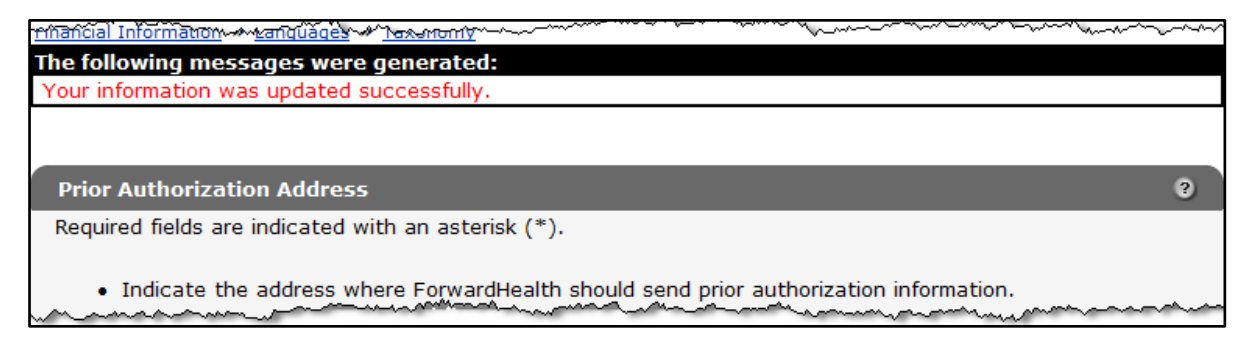

Figure 47 Confirmation Message

# **5 Maintenance**

Users may change account information such as contact name, telephone number, or email address through the Maintenance link on the Account Homepage.

## **5.1 Change Account Information**

- 1. Access the ForwardHealth Portal at [https://www.forwardhealth.wi.gov/](https://www.forwardhealth.wi.gov/WIPortal/Default.aspx)*.*
- 2. Click Login. A Sign In box will be displayed.

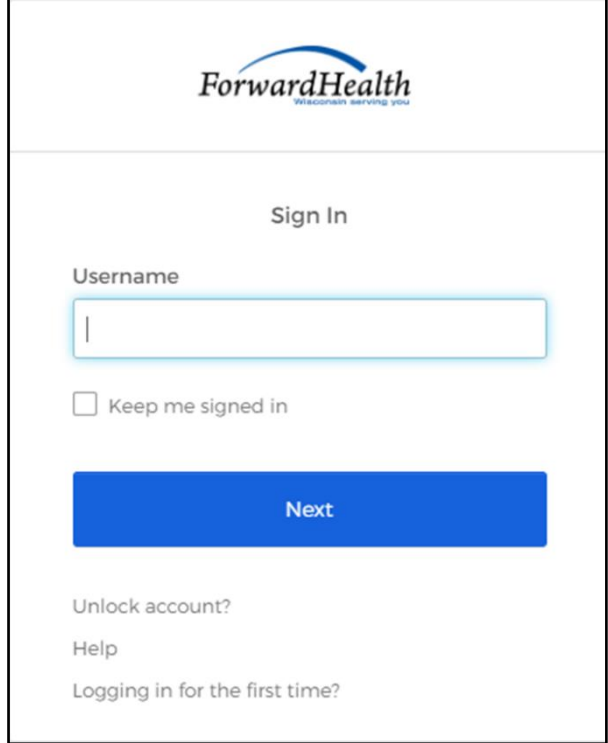

### **Figure 48** Sign In Box

- 3. Enter the user's username.
- 4. Click Next.

A Verify with your password box will be displayed.

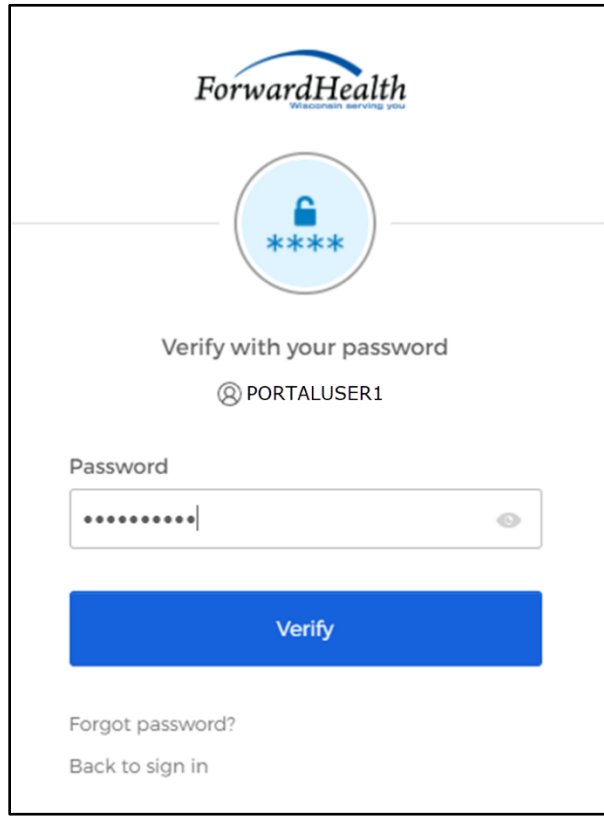

**Figure 49** Verify With Your Password Box

- 5. Enter the user's password. The user's password is case sensitive. Make certain to enter it exactly.
- 6. Click Verify.

The secure Provider homepage will be displayed.

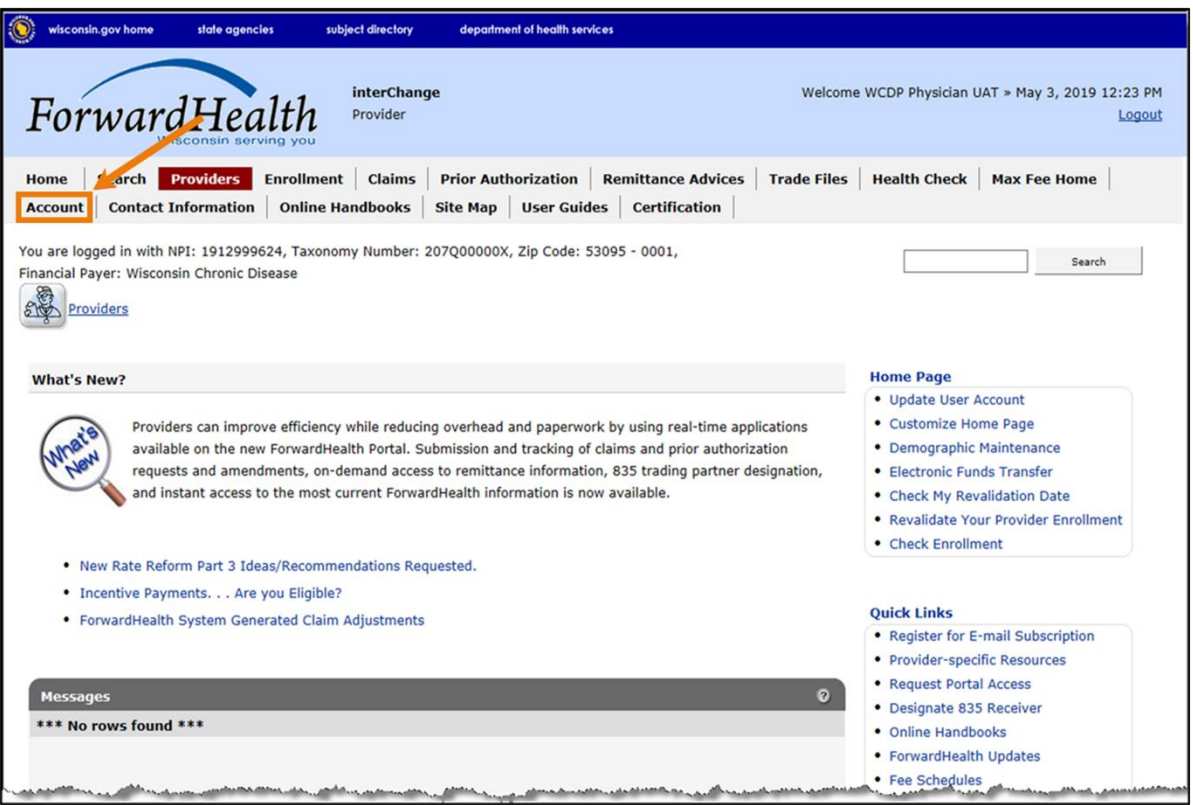

Figure 50 Secure Provider Homepage

7. Click Account on the main menu at the top of the page. The Account homepage will be displayed.

### **Account Home**

From this page, authorized users can manage their user account(s) for the ForwardHealth Portal. Users may setup, update, and maintain account login credentials, change/reset passwords, assign roles for authorized employees, and read and manage messages pertaining to their account. Click on the link from those provided below to select the action you wish to perform. Consult the Account User Guide for specific instructions on each task.

#### What would you like to do?

- · Maintenance
- Messages
- · Change Password
- · Clerk Maintenance
- · Clerk Last Logon
- · Switch Organization
- · Add Organization
- . View the Account User Guide

### Figure 51 Account Homepage

Various account management functions can be performed using the links on the Account homepage.

8. Click Maintenance. The Account Maintenance panel will be displayed.

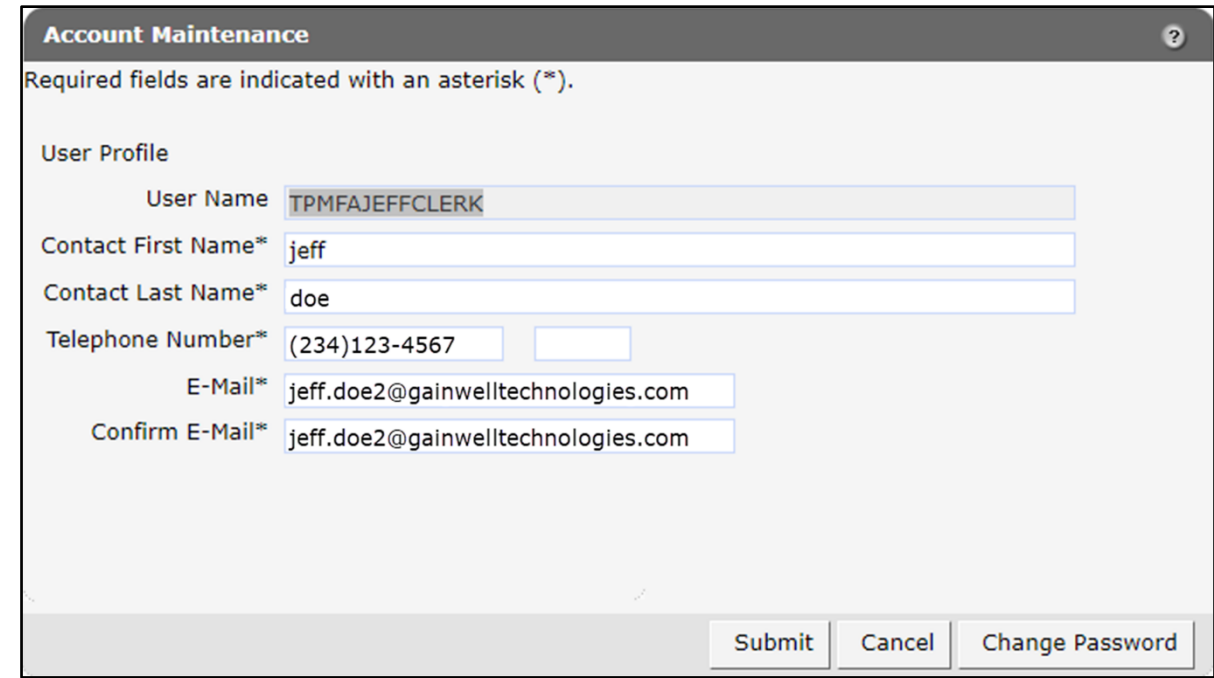

**Figure 52** Account Maintenance Panel

- 9. Make applicable changes.
- 10. Click Submit. An Account Maintenance verification panel will be displayed if the phone number or email address were changed.

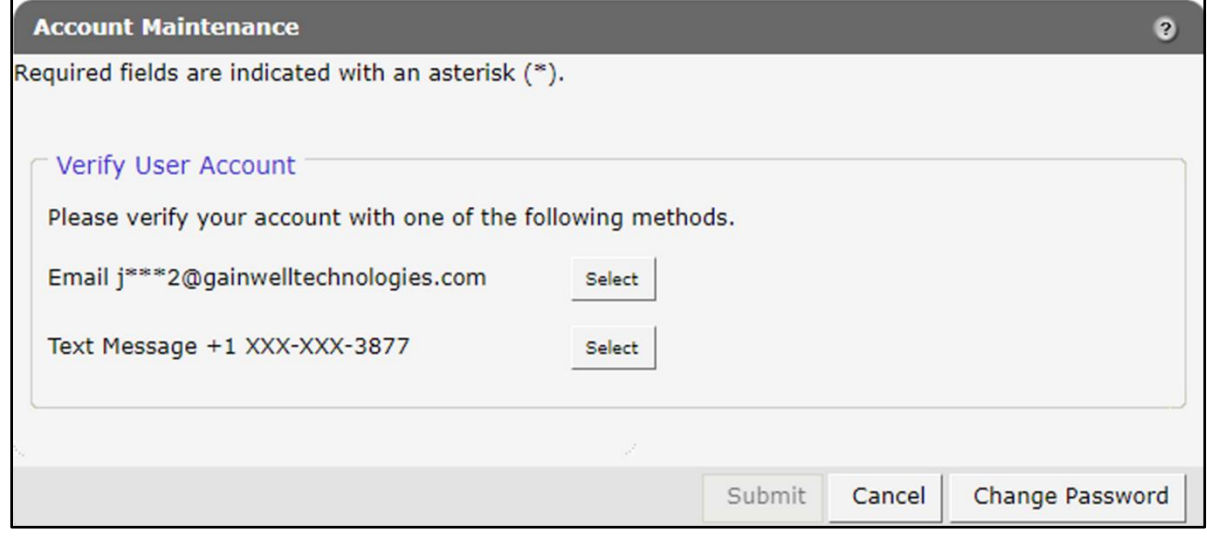

**Figure 53** Account Maintenance Panel – Verify User Account

11. Select the email or text message to verify the account by clicking Select after the appropriate method. An Account Maintenance verification panel will be displayed.

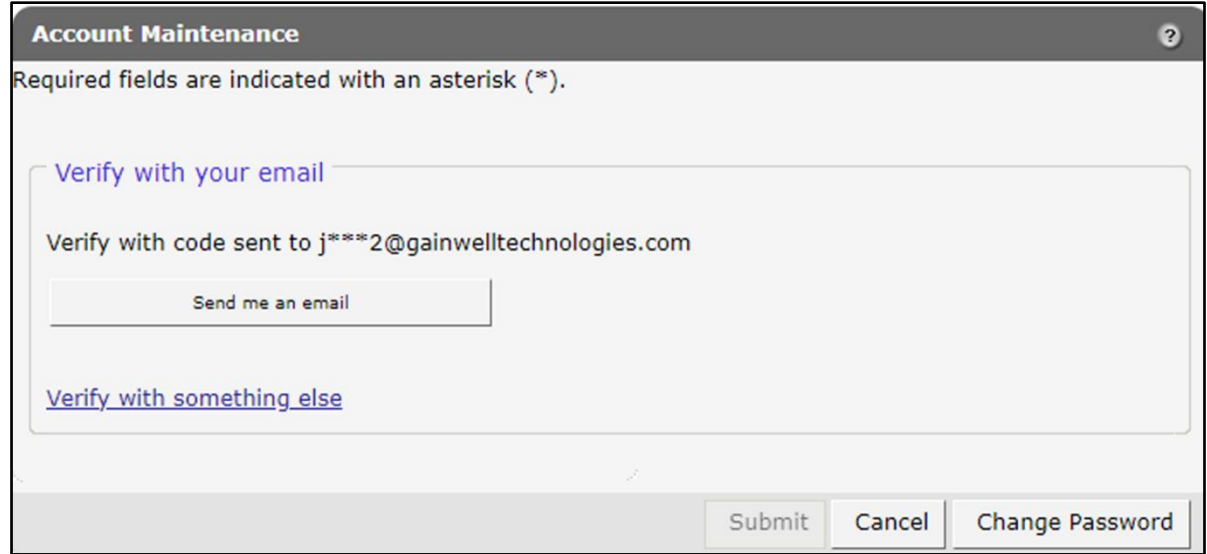

**Figure 54** Account Maintenance Panel – Email or Text Message Verification

- 12. Click Send me an email for an email or Receive a code via SMS for a text. Note: Clicking Verify with something else will direct the user back to the verify user account screen allowing verification by either email or text message.
- 13. Enter the code in the Account Maintenance verification panel.

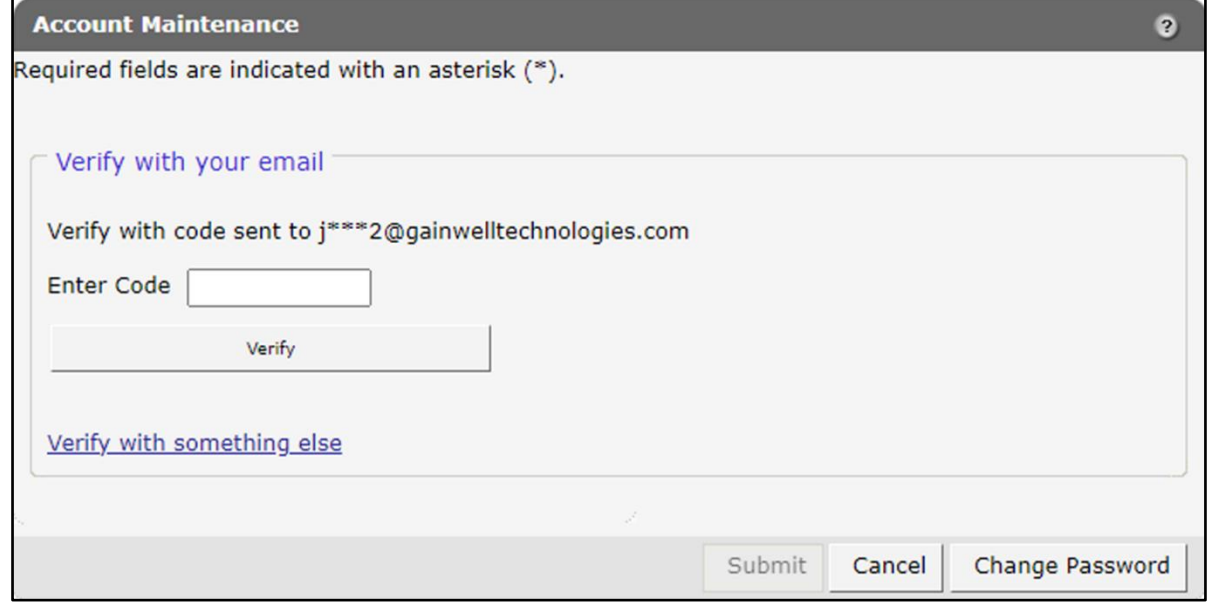

**Figure 55** Account Maintenance Panel – Enter Code

### 14. Click Verify. A confirmation message will be displayed.

The following messages were generated:<br>Save was Successful

Figure 56 Confirmation Message

# **6 Confirmation Message Change Password**

Users will be prompted to change their Portal account passwords every 60 days; however, through the Change Password function, users can change their password at any time.

Note*:* The Change Password link on the Account homepage serves the same purpose as the Change Password button on the Account Maintenance page.

1. On the Account homepage, click Change Password. The Change Password page will be displayed.

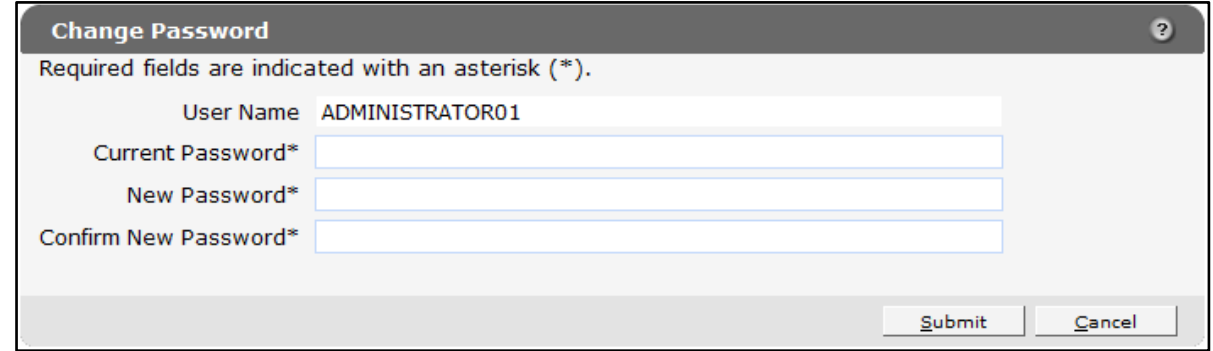

Figure 57 Change Password Page

- 2. Enter the user's current password.
- 3. Enter the user's new password (twice for confirmation). The password must be between nine-15 characters and must contain three different types of characters such as uppercase letters, lowercase letters, special characters, or numbers. The password must be unique and cannot contain information from the user name, contact first name, or contact last name.

Note*:* The new password cannot match any of the last 24 passwords.

4. Click Submit. A Change Password verification panel will be displayed.

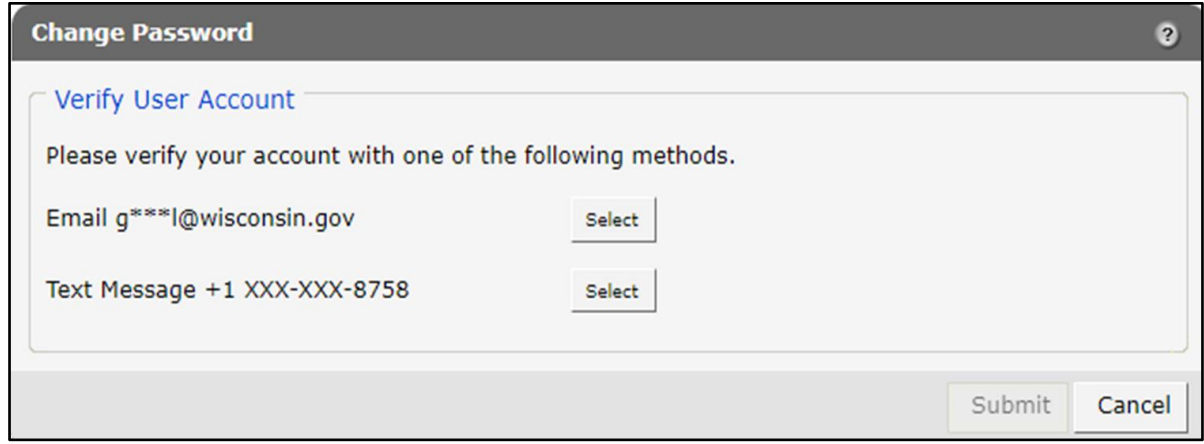

**Figure 58** Change Password Panel – Verify User Account

5. Select the email or text message to verify the account by clicking Select after the appropriate method. A Change Password verification panel will be displayed.

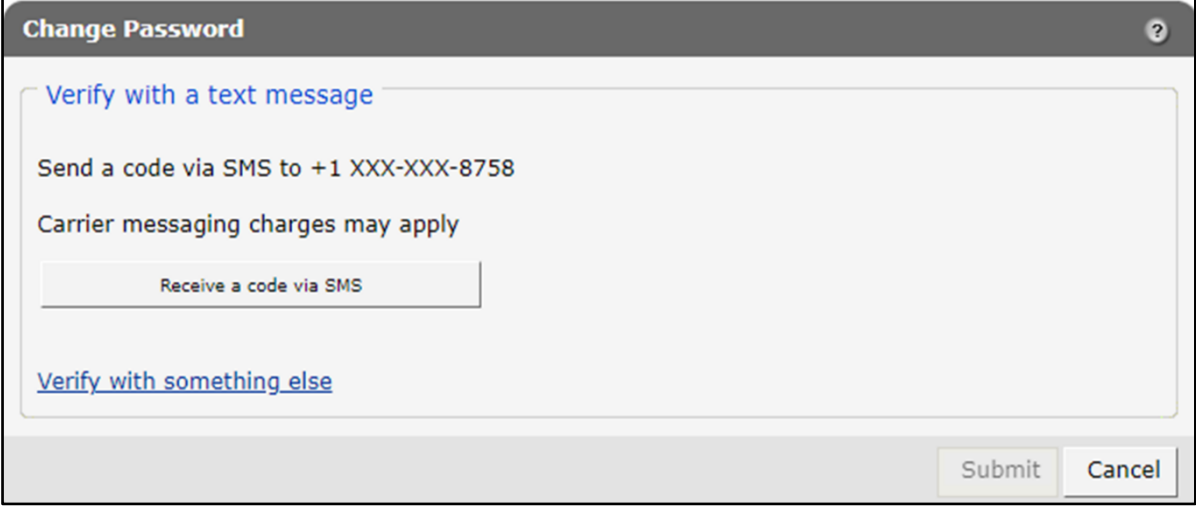

**Figure 59** Change Password Panel – Email or Text Message Verification

- 6. Click Receive a code via SMS for a text or Send me an email for an email. Note: Clicking Verify with something else will direct the user back to the verify user account screen allowing verification by either email or text message.
- 7. Enter the code in the Change Password verification panel.

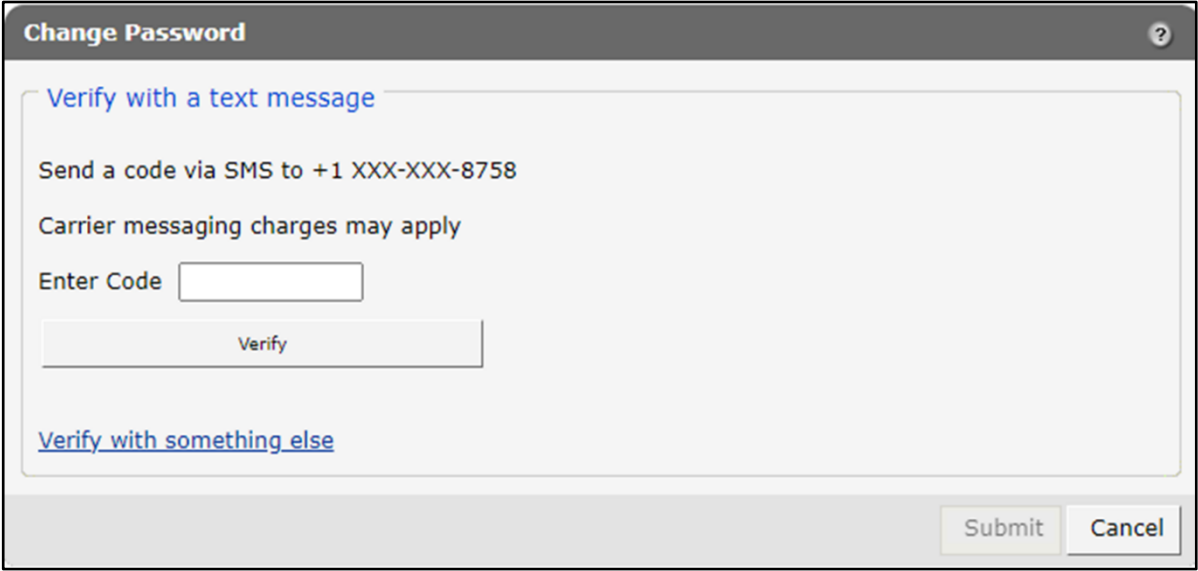

**Figure 60** Change Password Panel – Enter Code

8. Click Verify. A confirmation message will be displayed.

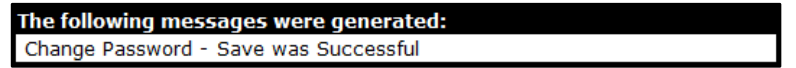

Figure 61 Confirmation Message

# <span id="page-57-0"></span>**7 Clerk Maintenance**

If more than one person will be working on the account, clerk accounts must be established and roles assigned for the various functions the clerks will be performing.

Note: Clerk users with established accounts that have been inactive for at least 60 days will be notified as follows:

- Inactive for 60 days—Notification will be sent indicating clerk inactivity.
- Inactive for 80 days—Notification will be sent pending automatic removal.

Accounts will automatically be removed after 90 days of inactivity.

On the Account homepage, click Clerk Maintenance. The Clerk Maintenance Search panel will be displayed.

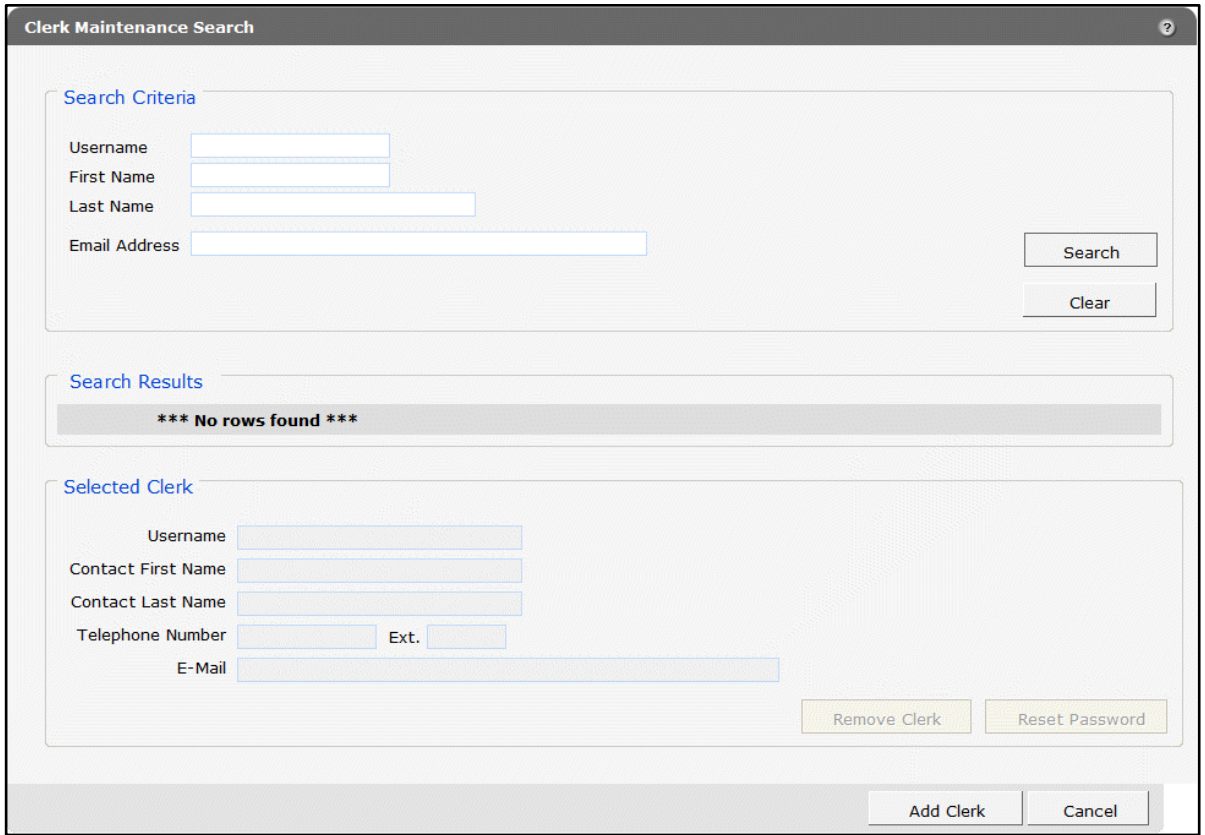

Figure 62 Clerk Maintenance Search Panel

Through the Clerk Maintenance panels, users with administrative and clerk administrative accounts can search for, add, or remove clerks; assign clerk roles; and reset a clerk's password. Note*:* Users with clerk administrative accounts may not administer their own accounts or other administrative or clerk administrative accounts.

## **7.1 Add a Clerk**

The Add Clerk function allows the user to add new clerks to a provider organization and to assign specific roles.

1. Click Add Clerk located at the bottom of the Clerk Maintenance Search panel. The Clerk Account panel will be displayed.

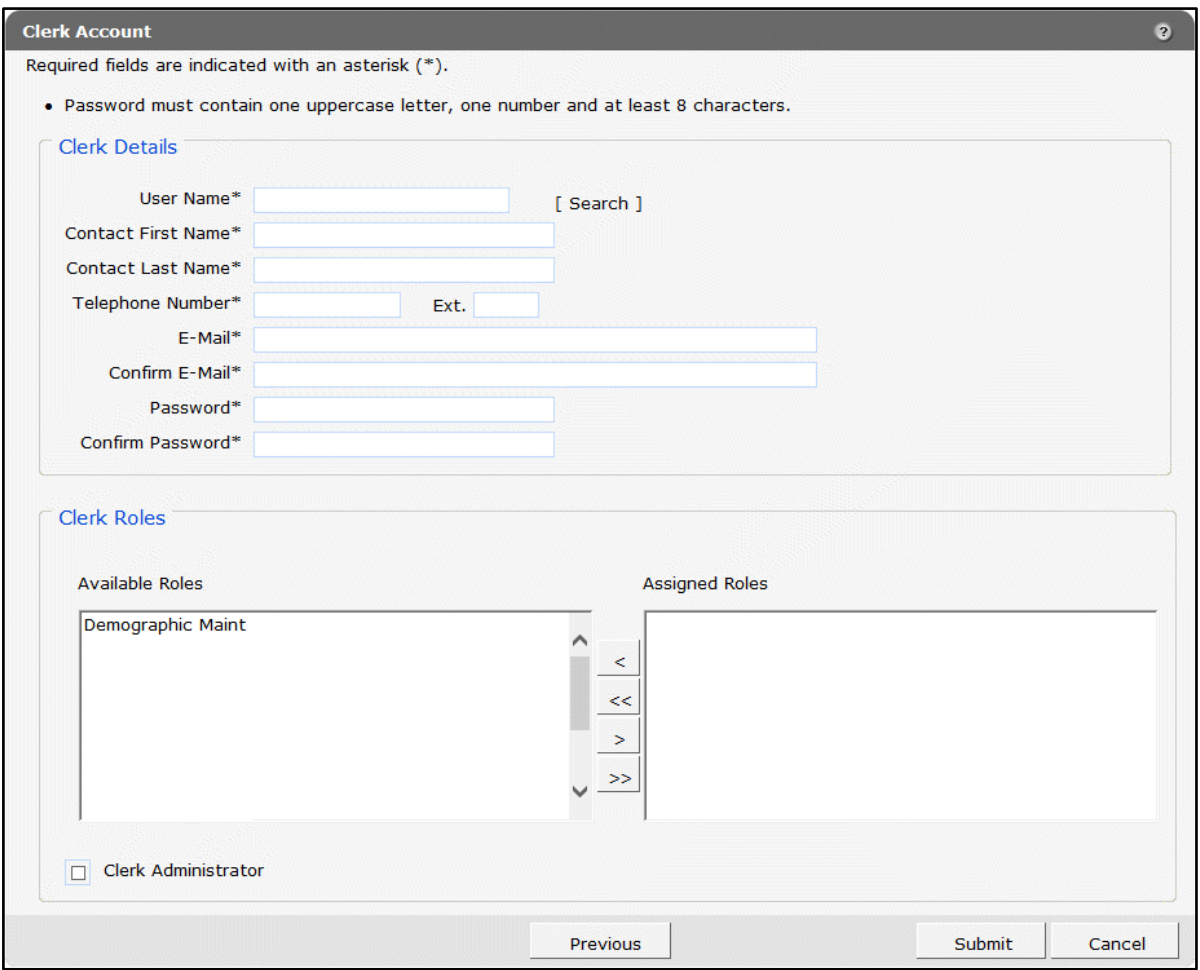

Figure 63 Clerk Account Panel

Complete the following steps to add a new clerk account:

- Enter a user name. The user name must be between six-20 characters and can only contain letters and numbers. The user name is not case-sensitive.
- Enter the new clerk's contact first name and contact last name.
- Enter the new clerk's telephone number (and extension, if applicable).
- Enter the new clerk's email (twice for confirmation).
- Enter an initial password for the new clerk (twice for confirmation).

The password must be between nine-15 characters and must contain three different types of characters such as uppercase letters, lowercase letters, special characters, or numbers. The password must be unique and cannot contain information from the user name, contact first name, or contact last name.

Note*:* Clerks must change the password set up by the administrative account the first time they log in.

If adding a clerk account that has already been created but needs to be added to a new organization, complete the following steps:

• Click Search to the right of the User Name field. The User Name Search box will be displayed.

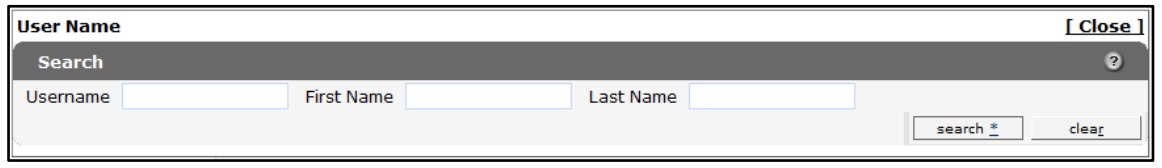

Figure 64 User Name Search Box

- Enter the clerk account's username, first name, or last name.
- Click Search. The clerk's information will be displayed in the "Clerk Details" section.

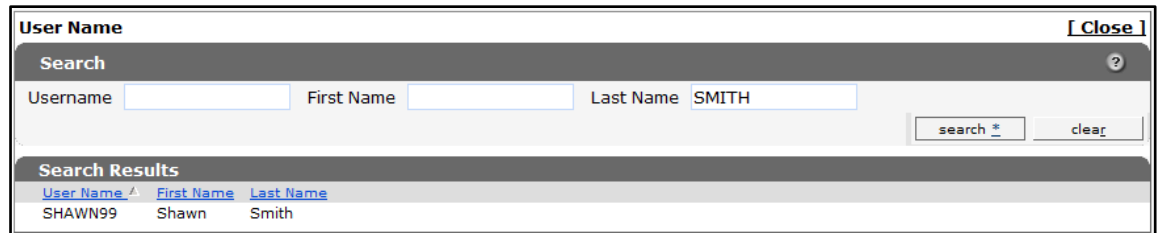

Figure 65 Search Results Section

• Click the row of the applicable clerk account. The User Name Search box will close and the clerk account information will be auto-populated in the "Clerk Details" section of the Clerk Account panel.

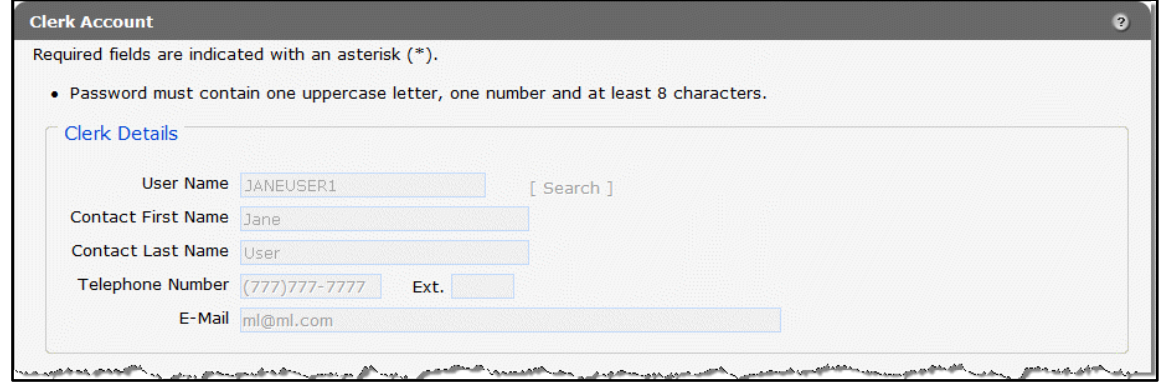

Figure 66 Clerk Account Information Auto-populated on Clerk Account Panel

- 2. Proceed to one of the following sections once clerk details have been entered or populated:
	- Step 2 of [Section 7.3 Add Demographic Maintenance](#page-62-0) Role to a Clerk of this guide
	- Step 1 of [Section 7.5 Assign a Clerk Administrator](#page-65-0) of this guide

## **7.2 Search for a Clerk**

The Clerk Maintenance Search panel allows a user to select an existing clerk within the provider organization.

1. Enter information for the clerk in any combination in the Search Criteria section. Alternatively, leave the fields blank to bring up a list of all clerks associated with the provider organization.

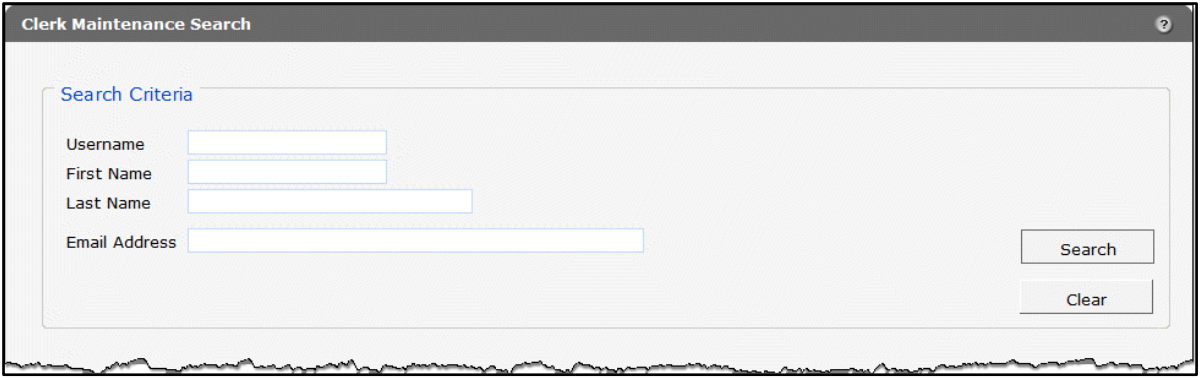

Figure 67 Search Criteria Section

2. Click Search.

3. Click the row containing the clerk's name in the "Search Results" section.

| <b>Conservation Company</b><br><b>Search Results</b> |                   | <u>— mmm</u> |                        |                       |  |  |
|------------------------------------------------------|-------------------|--------------|------------------------|-----------------------|--|--|
| <b>Username</b>                                      | <b>First Name</b> | Last Name    | <b>Last Login Date</b> | <b>Email Address</b>  |  |  |
| PROVIDERIM                                           | IM                | Provider     | 05/12/2016             | ml@ml.com             |  |  |
| CLERK123                                             | Craig             | Clerk        | 04/27/2010             | ml@ml.com             |  |  |
| <b>SAMPLEJO</b>                                      | Jen               | Sample       | 0                      | samplejq@email.com    |  |  |
| TESTERMA                                             | mary              | tester       | 08/12/2008             | marytester@claims.com |  |  |

Figure 68 Search Results Section

The clerk's information will populate in the "Selected Clerk" section.

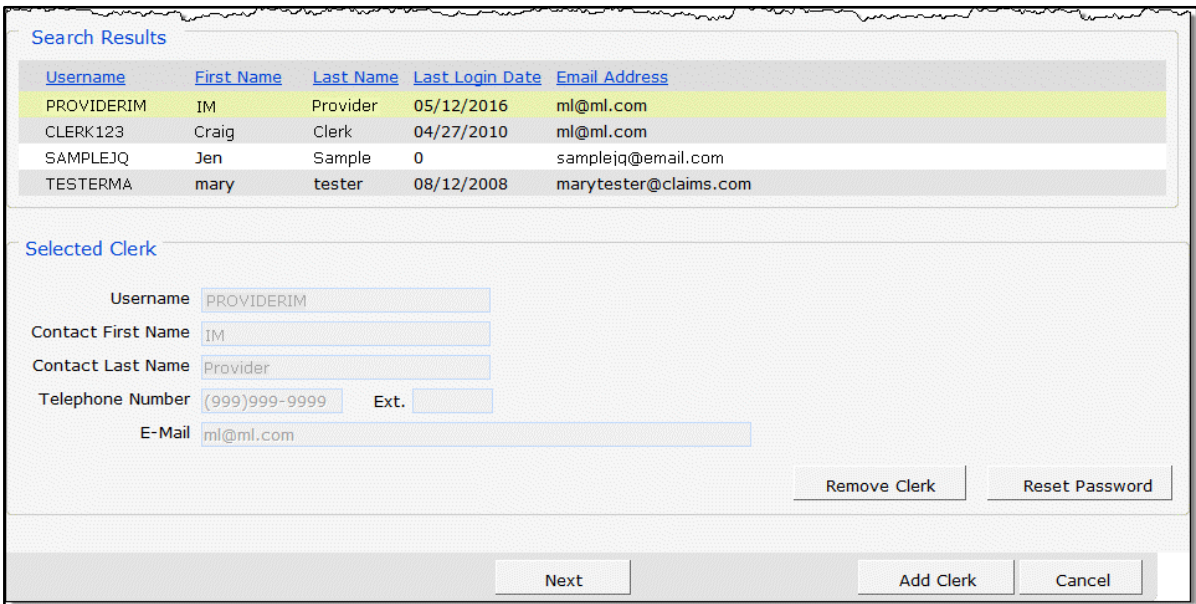

Figure 69 Search Results and Selected Clerk Sections

- 4. Proceed to one of the following sections once a clerk has been selected:
	- [Section 7.3 Add Demographic Maintenance Role to a Clerk](#page-62-0)
	- [Section 7.4 Remove a Role from a Clerk](#page-64-0)
	- [Section 7.5 Assign a Clerk Administrator](#page-65-0)
	- Section 7.6 [Reset a Clerk's Password](#page-67-0)
	- [Section 7.7 Delete a Clerk Account](#page-68-0)

## <span id="page-62-0"></span>**7.3 Add Demographic Maintenance Role to a Clerk**

The Clerk Roles function allows a user to add the demographic maintenance role to new or existing clerks.

1. Click Next. The Clerk Account panel will be displayed.

![](_page_62_Picture_43.jpeg)

Figure 70 Clerk Account Panel

2. In the "Clerk Roles" section, select the Demographic Maint role from the Available Roles box.

![](_page_63_Picture_72.jpeg)

Figure 71 Clerk Roles Section with Available Roles

3. Click >. The selected role will be added to the Assigned Roles box.

![](_page_63_Picture_73.jpeg)

Figure 72 Clerk Roles Section with Assigned Roles

4. Click Submit. A confirmation message will be displayed at the top of the page.

![](_page_63_Figure_9.jpeg)

Figure 73 User Successfully Updated Message

If an error message is received, correct the error(s) and click Submit again.

## <span id="page-64-0"></span>**7.4 Remove a Role from a Clerk**

1. Click Next. The Clerk Account panel will be displayed.

![](_page_64_Picture_49.jpeg)

Figure 74 Clerk Account Panel.

2. In the "Clerk Roles" section, select a role from the Assigned Roles box.

![](_page_64_Picture_50.jpeg)

Figure 75 Clerk Roles Section with Assigned Roles

3. Click <. The selected role will be transferred to the Available Roles box.

![](_page_65_Picture_80.jpeg)

Figure 76 Clerk Roles Section with Role Removed

4. Click Submit. A confirmation message will displayed at the top of the page.

| The<br>messages were generated: |  |  |  |  |
|---------------------------------|--|--|--|--|
| <b>CHICCOC-</b>                 |  |  |  |  |

Figure 77 Confirmation Message

If an error message is received, correct the error(s) and click Submit again.

## <span id="page-65-0"></span>**7.5 Assign a Clerk Administrator**

The Clerk Administrator checkbox allows a user to assign a clerk administrative rights. A clerk with administrative rights can create accounts for clerks and manage the roles assigned to them. 1. Click Next. The Clerk Account panel will be displayed.

![](_page_66_Picture_47.jpeg)

Figure 78 Clerk Account Panel

2. In the "Clerk Roles" section, check the Clerk Administrator box.

![](_page_66_Picture_48.jpeg)

Figure 79 Clerk Roles Section with Clerk Administrator Checked

3. Click Submit. A confirmation message will be displayed at the top of the page.

![](_page_67_Figure_3.jpeg)

Figure 80 Confirmation Message

## <span id="page-67-0"></span>**7.6 Reset a Clerk's Password**

1. On the Clerk Maintenance Search panel, click Reset Password. The Reset Password page will be displayed.

| <b>Reset Password</b> | $\boldsymbol{c}$                                           |
|-----------------------|------------------------------------------------------------|
| User Name ABC001      |                                                            |
| New Password*         | Password must contain one uppercase letter and one number. |
| Confirm Password*     |                                                            |
|                       |                                                            |
|                       | Reset Password N<br>Cancel                                 |

Figure 81 Reset Password Page

- 2. Enter the new password (twice for confirmation). The password must be between nine-15 characters and must contain three different types of characters such as uppercase letters, lowercase letters, special characters, or numbers. The password must be unique and cannot contain information from the user name, contact first name, or contact last name.
- 3. Click Reset Password. A confirmation message will be displayed at the top of the page.

![](_page_67_Picture_123.jpeg)

![](_page_67_Figure_12.jpeg)

Note*:* Clerks must change the password set up by the administrative account the first time they log in.

If an error message is received, correct the error(s) and click Reset Password again.

## <span id="page-68-0"></span>**7.7 Delete a Clerk Account**

1. On the Clerk Maintenance Search panel, click Remove Clerk to initiate the record deletion. A dialog box confirming the deletion will be displayed.

![](_page_68_Picture_4.jpeg)

Figure 83 Dialog Box

2. Click OK. A confirmation message will be displayed at the top of the Clerk Maintenance Search page.

![](_page_68_Figure_7.jpeg)

Figure 84 Confirmation Message

## **7.8 Clerk Account Log in for First Time**

Clerk account users will be required to complete the steps for multi-factor authentication (MFA) when logging in for the first time and every 60 days thereafter.

With MFA, users are asked to provide two authentication methods to verify their identity when logging in to the Portal. MFA will protect Portal accounts against unauthorized access in case user login credentials are compromised.

MFA will be required to log in when a user changes any of the following account information:

- Account password
- Email address

When using MFA, a user will be sent a one-time code through their choice of email, text message (SMS), or phone call.

1. Access the Portal at [https://www.forwardhealth.wi.gov/.](https://www.forwardhealth.wi.gov/)

![](_page_69_Picture_4.jpeg)

**Figure 85** ForwardHealth Portal Page

2. Click Login. A Sign In box will be displayed.

![](_page_70_Picture_42.jpeg)

**Figure 86** Sign In Box

- 3. Enter the user's username.
- 4. Click Next.

A Verify with your password box will be displayed.

![](_page_71_Picture_38.jpeg)

**Figure 87** Verify With Your Password Box

- 5. Enter the user's password.
- 6. Click Verify.
A Get a verification email box will be displayed. Note: If the user's password expires when setting up MFA, a change password box will be displayed, and the user will be prompted to enter and re-enter their new password.

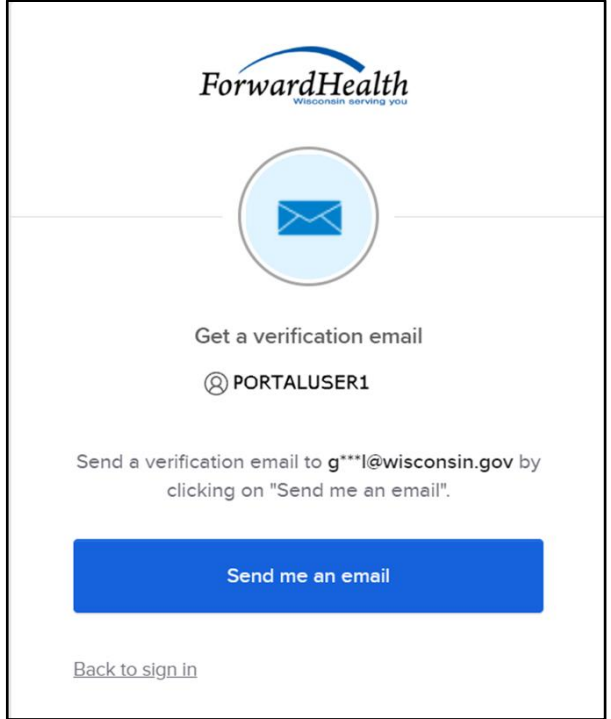

**Figure 88** Get a Verification Email Box

7. Click Send me an email.

A box will be displayed indicating the email has been sent with a link to enter the code from the email.

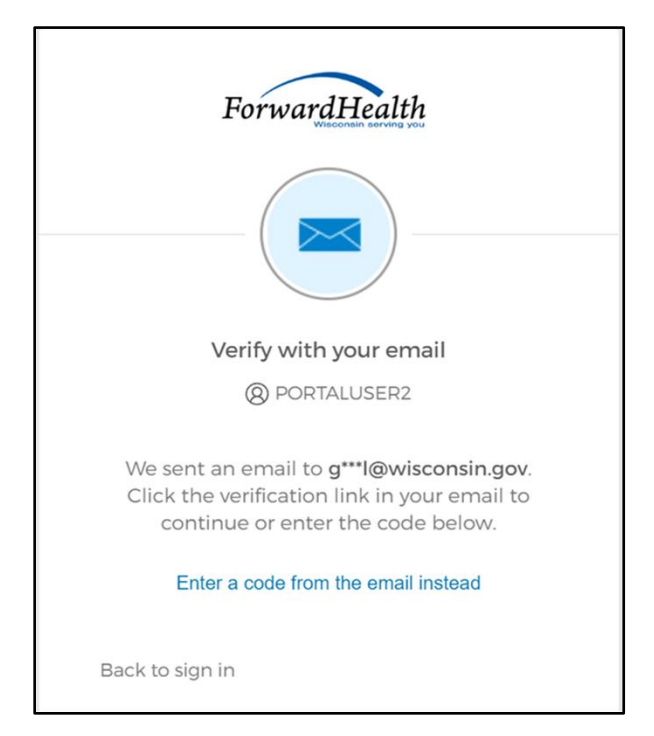

**Figure 89** Verify With Your Email Box

8. The email sent to the user's email address includes a Sign In link (Option 1) and a verification code (Option 2).

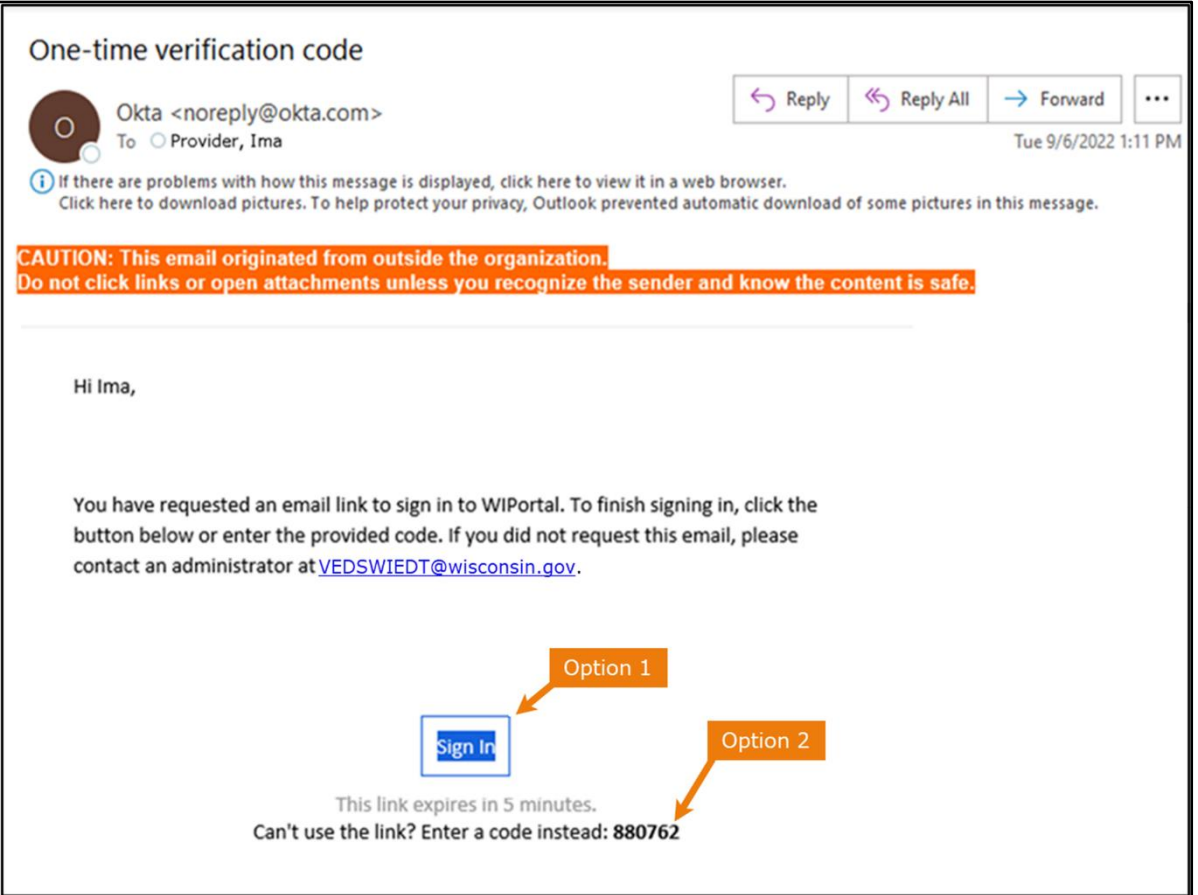

**Figure 90** One-Time Verification Code Email

- 9. The user can choose to either:
	- Click the Sign In link (Option 1) from the email.
	- Copy the verification code in the email (Option 2), return to the Verify with your email box, and click Enter a verification code instead. Enter the code from the email and click Verify.

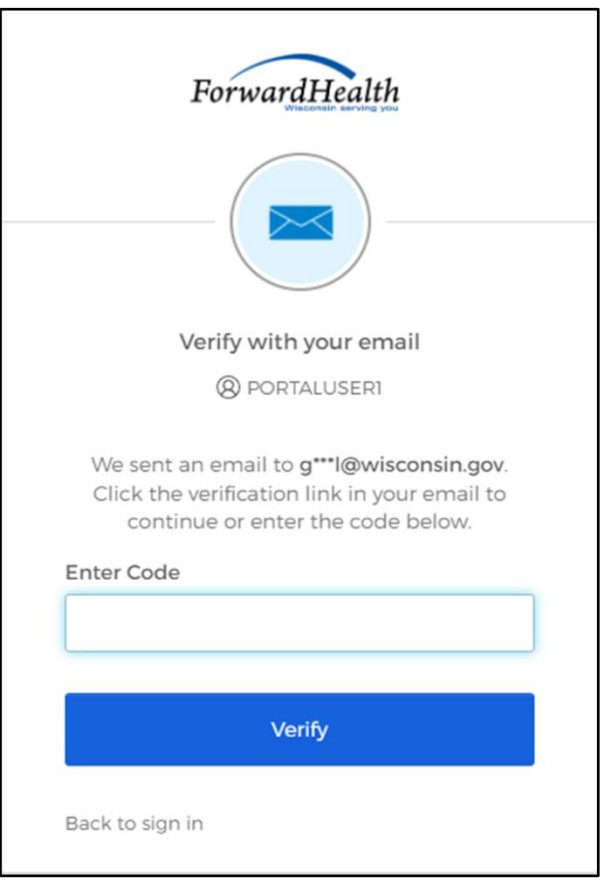

**Figure 91** Verify With Your Email Box

A Set up security methods box will be displayed.

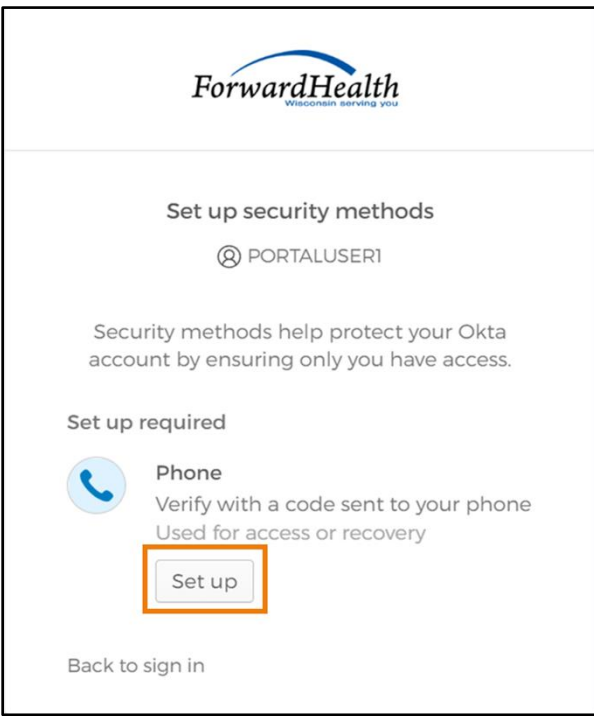

**Figure 92** Set Up Security Methods Box

10. Click Set up.

A Set up phone authentication box will be displayed.

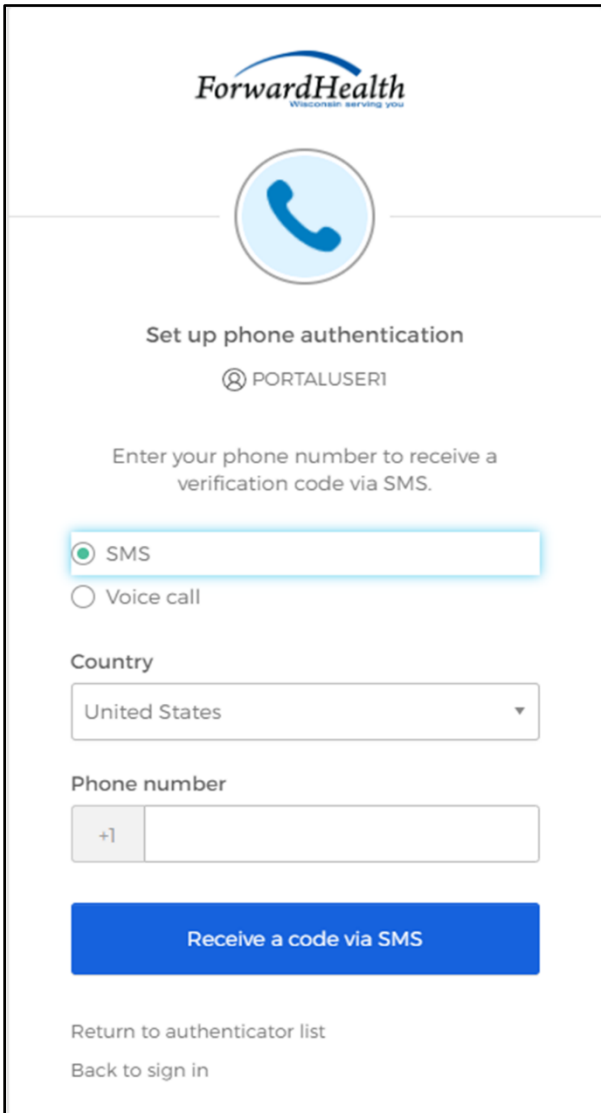

**Figure 93** Set Up Phone Authentication Box

- 11. Select SMS (text) or Voice call for the phone authentication method.
- 12. Enter the phone number.
- 13. Click Receive a code via SMS or Receive a code via voice call depending on which option is selected.

A Set up phone authentication box will be displayed.

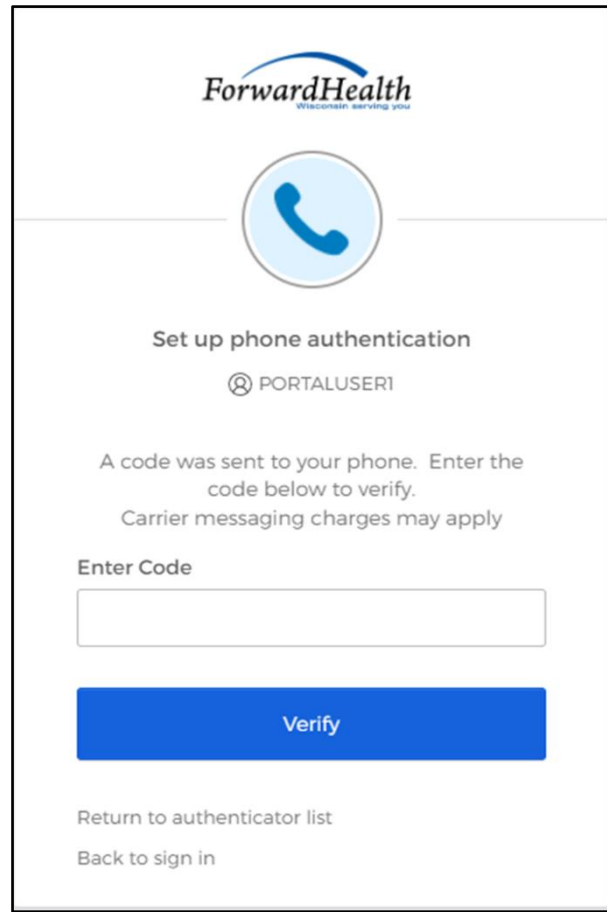

**Figure 94** Set Up Phone Authentication Box

- 14. Enter the code that was sent via text or voice call in the Enter Code box.
- 15. Click Verify. MFA will be set up and the user will be signed in to the Portal.

## **8 Clerk Last Logon**

This function allows users with administrative accounts to search, identify, and remove inactive clerk accounts.

On the Account page, click Clerk Last Logon. The Clerk Last Logon panel will be displayed.

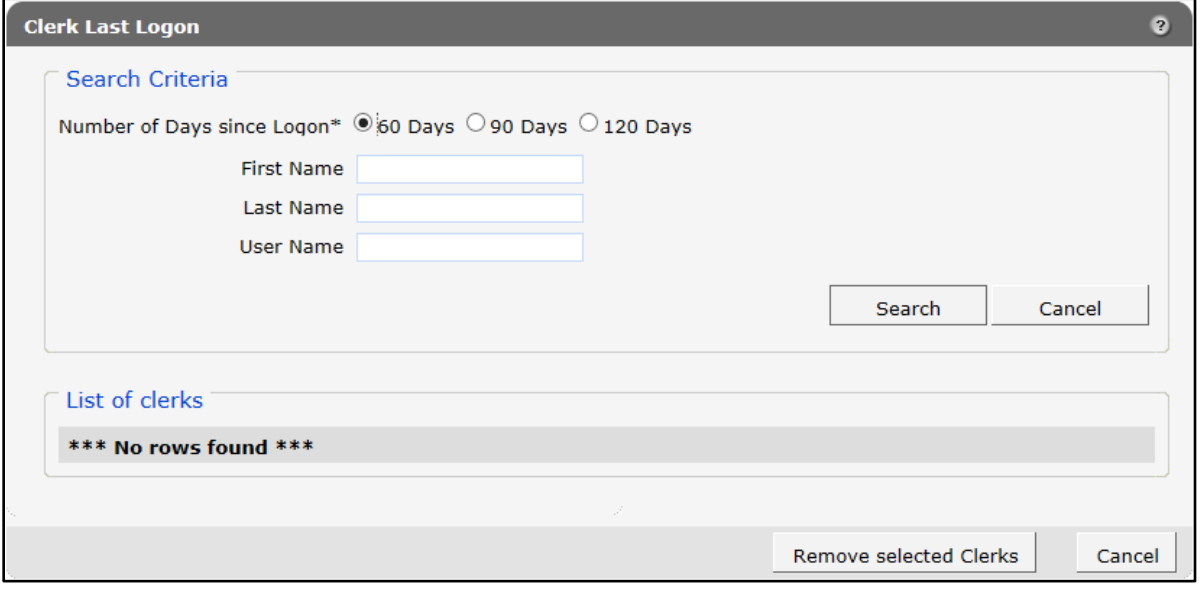

Figure 95 Clerk Maintenance Search Panel

Through the Clerk Last Logon panel, users with administrative accounts can search for users with inactive accounts and can also identify and remove clerks from a list of their organization's clerk accounts.

Note: Users with clerk administrative accounts may not administer their own accounts or other administrative or clerk administrative accounts.

## **8.1 Search and Remove a Clerk Account**

The Clerk Last Logon panel allows a user to select an existing clerk within the provider organization based on the number of days since their last logon.

1. In the Search Criteria section, click the button indicating the number of days since the clerk's last logon. Options include periods of at least 60 days, 90 days, or 120 days from the clerk's last logon.

2. Enter any information for the clerk in any combination in the Search Criteria section. Alternatively, leave the First Name, Last Name, and User Name fields blank to bring up a list of all clerks associated with the provider organization based on the number of days since their last logon.

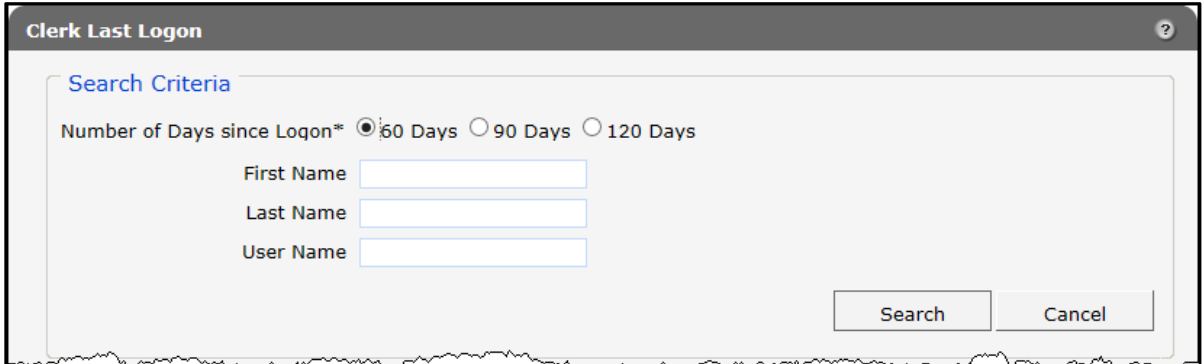

Figure 96 Search Criteria Section

3. Click Search. The clerk(s) will be listed under the "List of clerks" section.

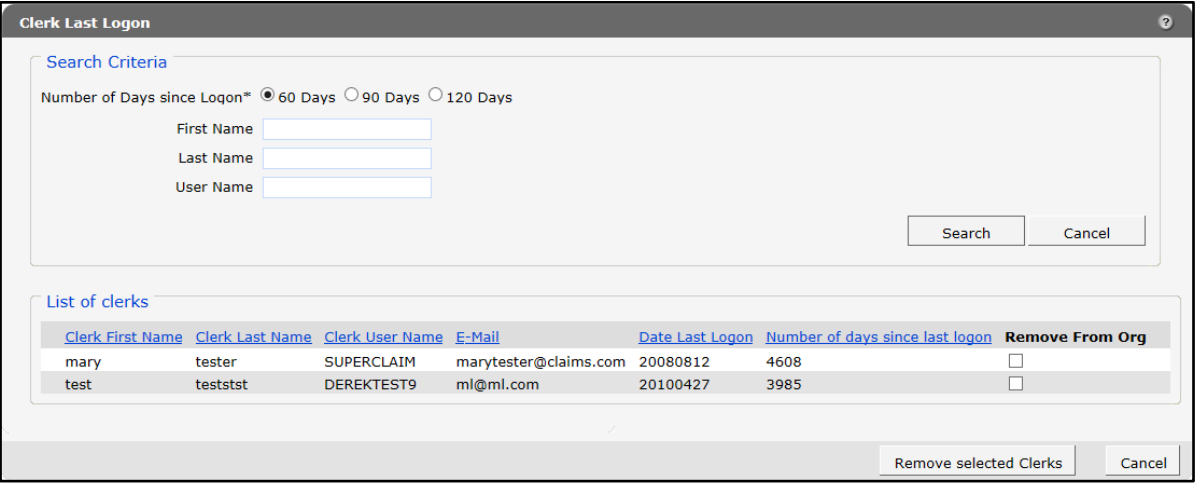

Figure 97 List of Clerks Section

- 4. Check the box under the Remove From Org column.
- 5. Click Remove selected Clerks. The selected clerks will be removed from the ForwardHealth Portal.

Note: The user can click Cancel to return to their secure account page.

## **9 Messages**

The Messages page acts as a one-way message center for providers to receive electronic notifications and provider publications from ForwardHealth. The most recent messages are also displayed on the user's secure Provider homepage.

Messages are sent to the user's account by ForwardHealth and are available from the date sent to the expiration date. A message is removed from the Messages page if the user manually removes it or if it is automatically removed on the expiration date set by ForwardHealth.

1. On the Account homepage, click Messages. The Messages page will be displayed.

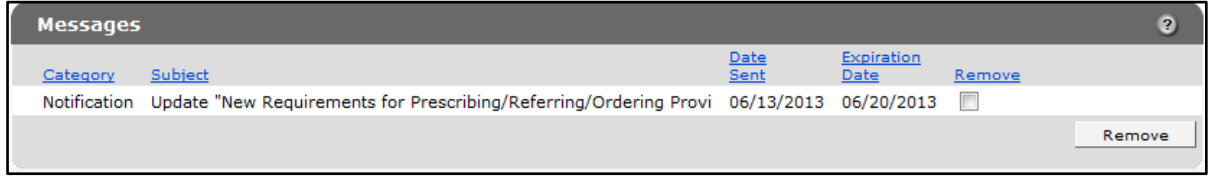

Figure 98 Messages Page

2. Click the applicable message. The "Message" section will be displayed at the bottom of the page.

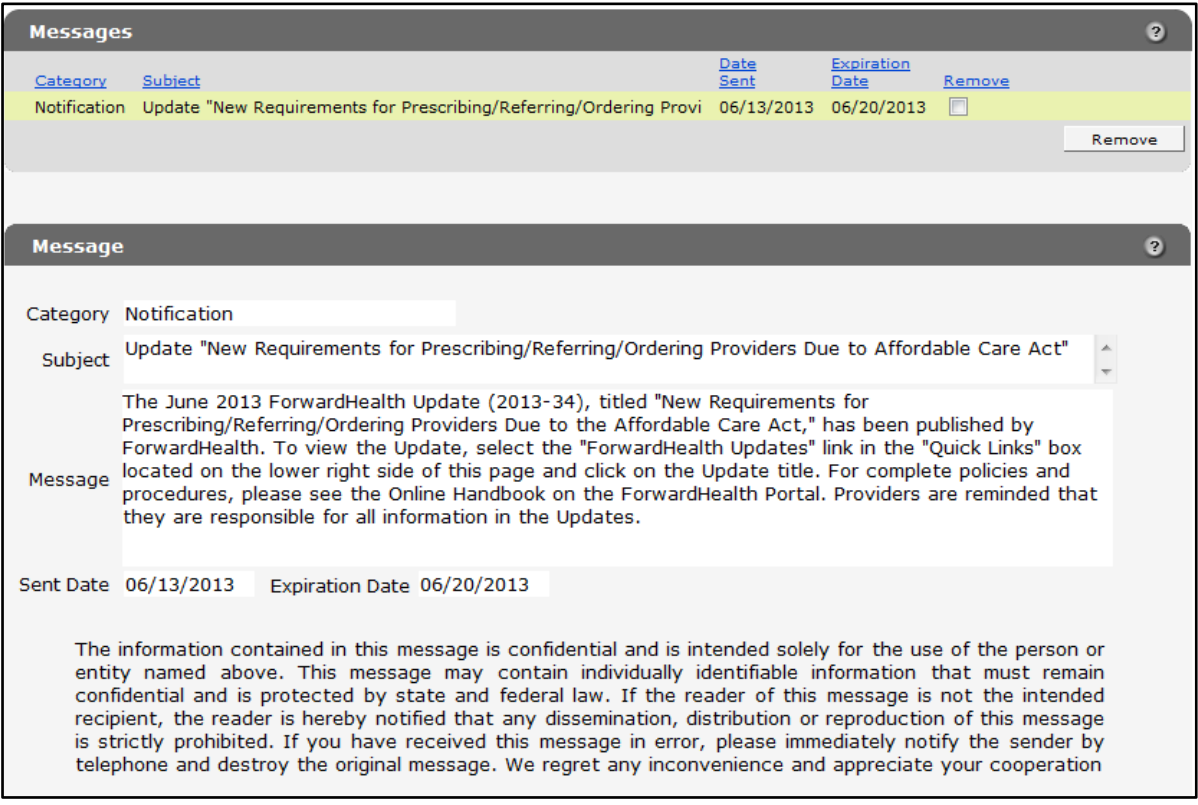

Figure 99 Message Section

## **9.1 Delete a Message**

1. Check the Remove box next to the message.

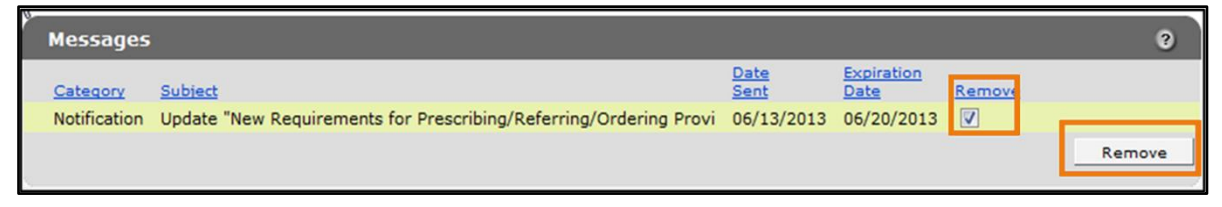

Figure 100 Remove Message

2. Click Remove. The message will be deleted from the Messages page.